## **ГОСУДАРСТВЕННОЕ БЮДЖЕТНОЕ ПРОФЕССИОНАЛЬНОЕ ОБРАЗОВАТЕЛЬНОЕ УЧРЕЖДЕНИЕ СВЕРДЛОВСКОЙ ОБЛАСТИ «БОГДАНОВИЧСКИЙ ПОЛИТЕХНИКУМ»**

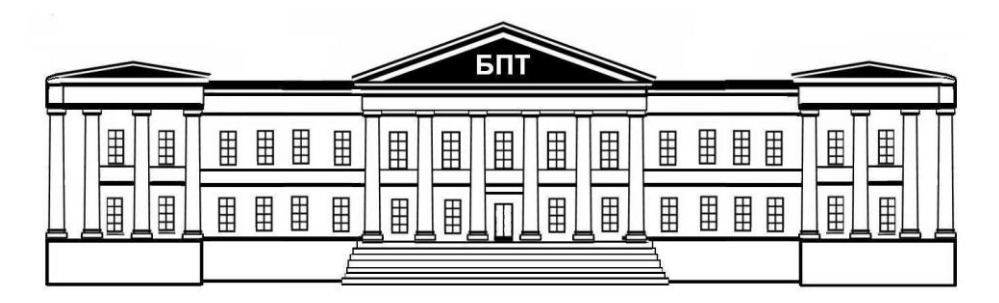

## **МЕТОДИЧЕСКИЕ УКАЗАНИЯ**

по выполнению практических учебных занятий

## **ПО ДИСЦИПЛИНЕ ОП.14 СИСТЕМЫ АВТОМАТИЗИРОВАННОГО ПРОЕКТИРОВАНИЯ**

Для специальности 23.02.03 Техническое обслуживание и ремонт автомобильного транспорта Форма обучения – очная, А-16 Срок обучения 3 года 10 месяцев Уровень подготовки: базовый

Организация-разработчик: ГБПОУ СО «Богдановичский политехникум»

Разработчик:

Гурман С.М., преподаватель высшей квалификационной категории ГБПОУ СО «Богдановичский политехникум», г. Богданович

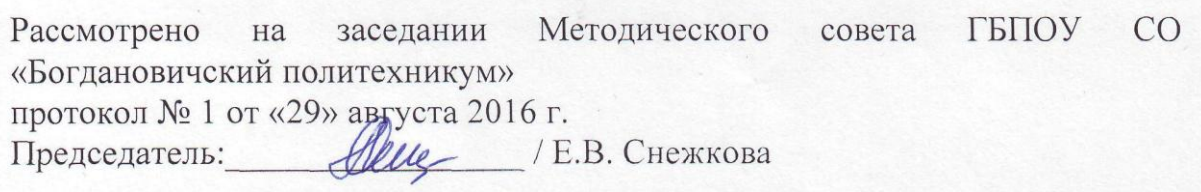

Методические указания по выполнению практических учебных занятий на уроке разработаны на основании рабочей программы учебной дисциплины ОП.14 Системы автоматизированного проектирования по специальности 23.02.03 Техническое обслуживание и ремонт автомобильного транспорта

### **ОГЛАВЛЕНИЕ**

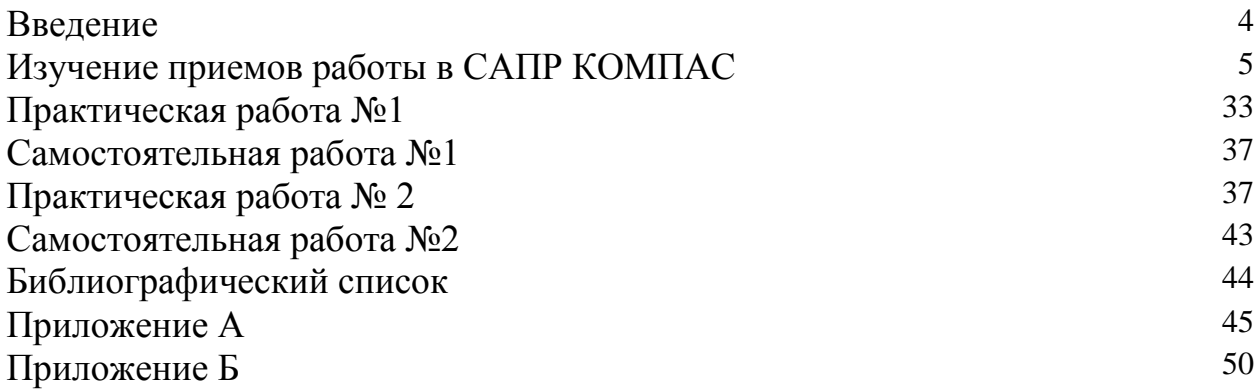

#### Ввеление

Создание современной конкурентоспособной продукции невозможно без применения систем автоматизированного проектирования (САПР). Наибольшее развитие САПР получили после того, как конструкторы и проектировщики получили для своей работы достаточно мощные персональные компьютеры. Практически все современные САПР имеют в своем составе средства для работы с графической информацией - чертежами, графиками и др. Многие САПР строятся на платформе графических диалоговых пакетов, позволяющих настраивать их на необходимую конструктору предметную область.

Для отечественной промышленности наибольший интерес представляют системы позволяющие вести проектирование в соответствии с требованиями ЕСКД и обеспечиваюшие автоматизированное получение комплектов технической локументации (спецификации, сборочные чертежи и рабочие чертежи деталей) на разрабатываемые изделия.

За последние несколько лет громадный прогресс в своем развитии получил пакет КОМПАС. Достоинством этого пакета является то, что он полностью соответствует требованиям выполнения конструкторской документации по ГОСТ ЕСКД. Работа в этом пакете практически соответствует приемам и технологиям ручной работы за кульманом. Прикладные библиотеки этого пакета содержат функции автоматической генерации стандартных элементов конструкции, освобождая конструктора от необходимости постоянного обращения к справочной литературе и от рутинного вычерчивания повторяющихся элементов чертежей. При этом высвобождается большое время для действительно творческой работы.

Студенты заочного обучения в курсе «Компьютерная графика» изучают работу с графическим пакетом КОМПАС.

При изучении курса «Компьютерная графика» предполагается, что студенты имеют навыки работы на персональном компьютере в рамках курса «Информатика», т.е. умеют включать и выключать компьютер, запускать на исполнение необходимый пакет или программу, работать с клавиатурой и устройством указания - мышью, открывать и сохранять файлы на диске.

#### *Изучение приемов работы в пакете КОМПАС*

Для изучения приемов работы в пакете КОМПАС и выполнения упражнений рекомендуется пользоваться книгой [1].

В дальнейшем указания по изучению приемов работы в пакете КОМПАС и выполнению упражнений будет дано со ссылками на справочную систему пакета.

1. Войдите в справочную систему пакета КОМПАС на закладку **Содержание**. Раскройте книгу **Общие сведения о системе** и изучите разделы **Интерфейс системы, Управление документами** и **Управление курсором**.

Изучите создание новых фрагментов и листов чертежей, а также способы сохранения их на диске.

2. Раскройте в справочной системе вложенную книгу **Управление изображением в окне** и изучите все разделы этой книги.

Научитесь открывать ранее созданные файлы листов чертежей и фрагментов и освойте на практике методы управления изображением.

3. В справочной системе раскройте книгу **Создание графических документов** и вложенную книгу **Принципы ввода и редактирования объектов**. Изучите все разделы этой книги.

В папке **Тренер** ( в личной папке студента на диске D) откройте файл фрагмента 2.01 (рис. 1) и выполните упражнение по использованию страницы **Геометрические построения** инструментальной панели (команды **Ввод прямоугольника, Ввод отрезка, Ввод окружности**). Сохраните результат под тем же именем в отдельную папку на диске D (назовите ее **Решения**, или по своей фамилии).

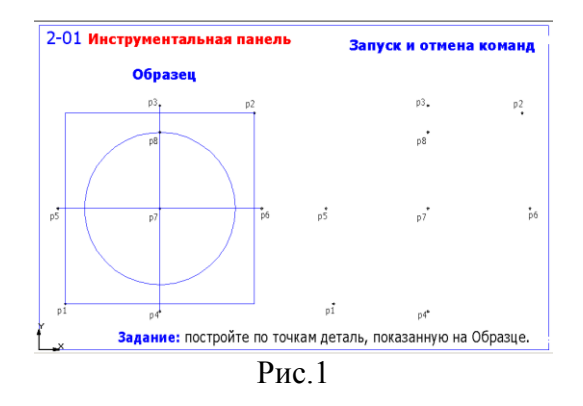

4. Откройте файл фрагмента 2.02 (рис. 2) и выполните упражнение. Отрезок р3-р4 строится командой **Перпендикулярный отрезок** из панели расширенных команд построения отрезков. При выполнении построений обращайте внимание на запросы команды, выводимые в строку сообщений. Сохраните результат в папку решений.

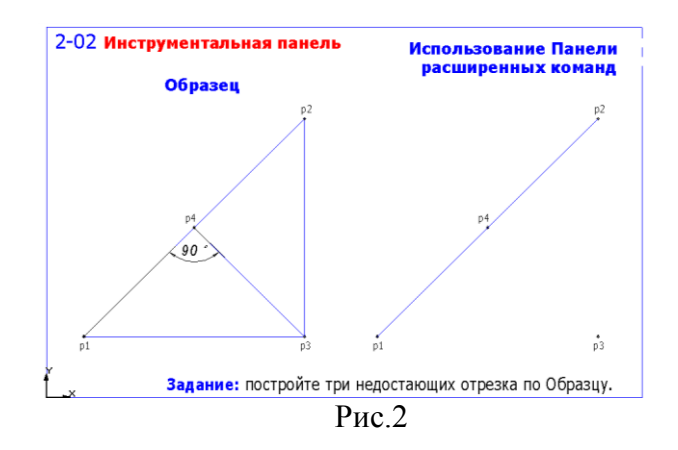

5. Откройте файл фрагмента 2.03 (рис. 3) и выполните упражнение с использованием режима автоматического создания объектов. Отмените выполненные действия командой **Отменить.** Отключите режим автоматического создания объектов на панели специального управления и повторите построения в режиме ручного создания объектов. Сохраните результат.

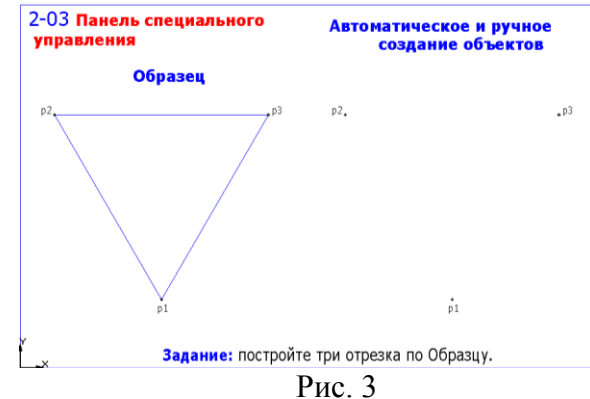

6. Откройте файл фрагмента 2.04 (рис. 4) и выполните упражнение, используя различные способы ввода значений в поля строки параметров. Для задания радиуса окружности используйте **Геометрический калькулятор**. (Размеры не проставлять). Сохраните результат.

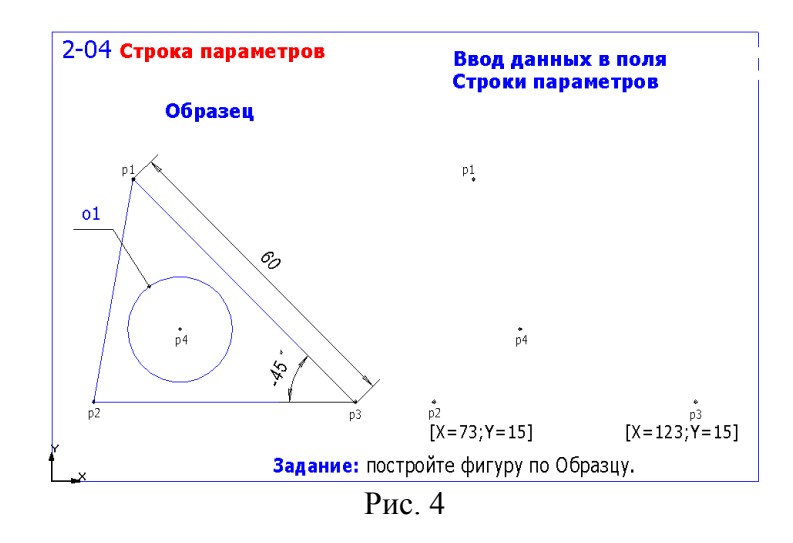

7. Откройте файл фрагмента 2.05 (рис. 5) и выполните упражнение, используя ввод выражений в поля строки параметров. Сохраните результат.

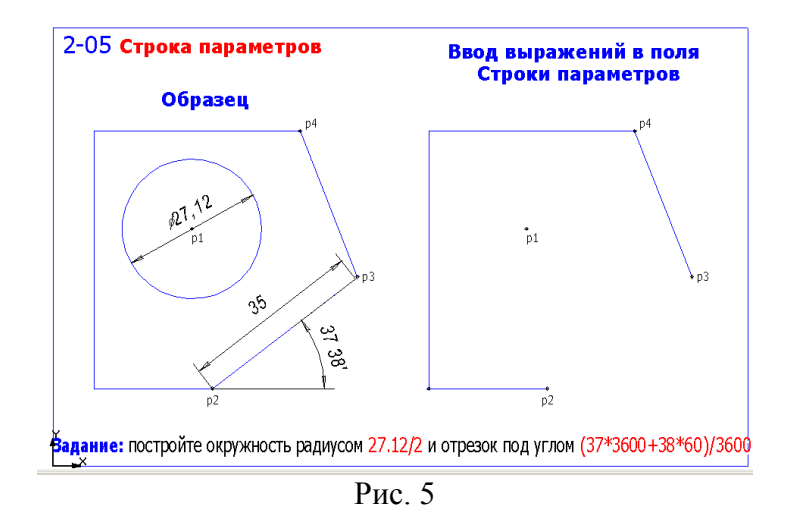

8. Откройте файл фрагмента 2.06 (рис. 6) и выполните упражнение по заданию положения и перемещению курсора. При этом используйте клавиатурные команды:

- $[Ctrl]+[0]$  перемещение курсора в начало координат (0 на цифровой клавиа- $\bullet$ туре);
- $[Alt]+[x]$  задание координаты X;  $[Tab]$  переход к заданию координаты Y  $\bullet$ (для задания координат относительно текущего положения курсора применяйте перед значением координаты символ **^)**;
- клавиши управления курсором или клавиши цифровой клавиатуры пере- $\bullet$ мещение курсора с заданным шагом (изменяйте текущий шаг перемещения курсора клавиатурной командой [Alt]+[ш]).

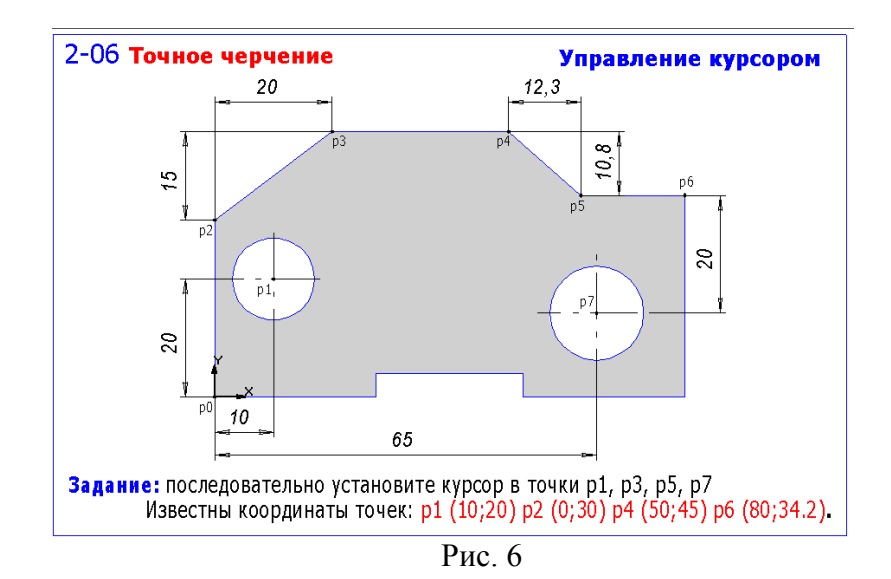

9. В справочной системе раскройте книгу **Создание графических документов** и в ней вложенную книгу **Привязки**. Изучите возможности и методику использования глобальных и локальных привязок.

Откройте файл фрагмента 2.07 (рис. 7) и выполните упражнение с использованием глобальных и локальных привязок. Обязательно включите режим **Отображать текст** в диалоговом окне **Установка глобальных привязок**. (Размеры не проставлять). Сохраните результат.

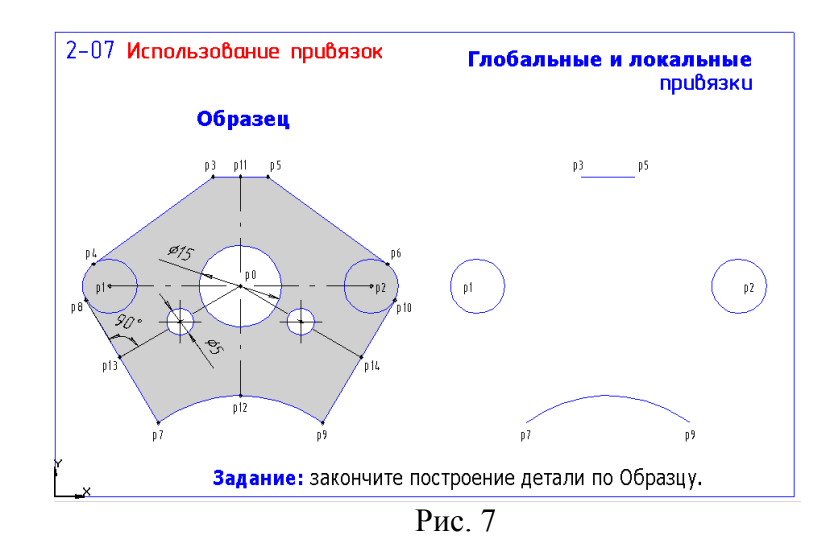

Повторите упражнение с фрагментом 2.08 (рис. 8). Для задания точек р3 и р6 используйте локальную привязку **Выравнивание.** Сохраните результат.

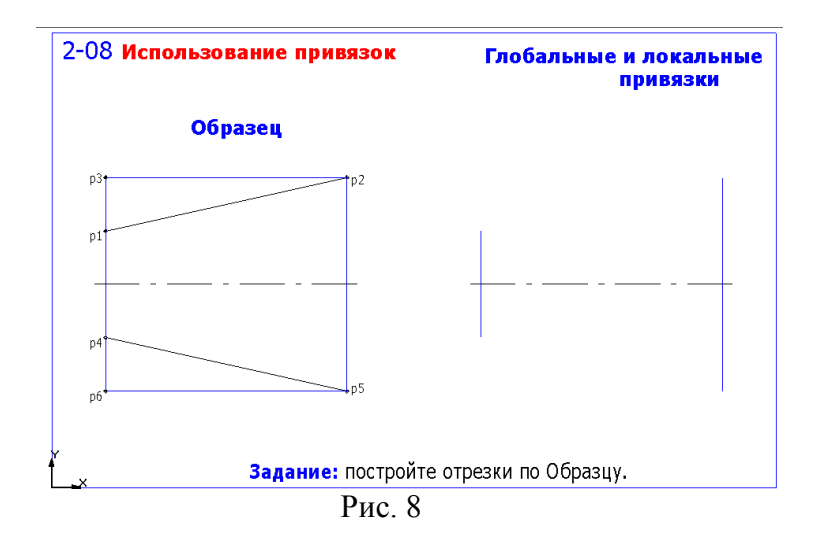

#### 10. **Клавиатурные привязки**

Клавиатурные привязки представляют собой команды, которые отдаются с помощью клавиатуры, нажимая определенные клавиши или комбинации клавиш. В табл. 1 приведены все клавиатурные привязки.

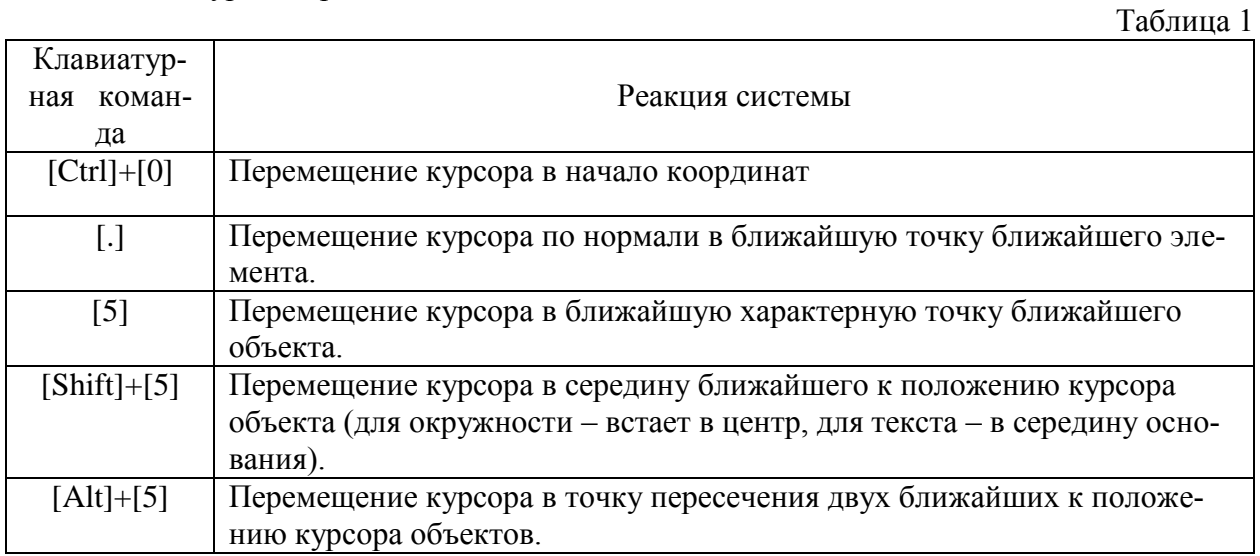

Вы можете использовать локальные и глобальные привязки только в тот момент, когда система запрашивает у Вас указания какой-либо точки, то есть после того, как активизирована какая-либо команда. Клавиатурные привязки можно применять практически в любом режиме работы редактора.

При выполнении чертежей Вы должны выполнять клавиатурные привязки обязательно в такой последовательности:

– быстро переместите курсор мышью приблизительно в нужную точку и после этого обязательно отпустите мышь;

- выполните точную привязку к точке с помощью клавиатурной команды, мышь не трогайте;

- выполните собственно ввод (фиксацию) точки нажатием клавиши [Enter] на клавиатуре, мышь не трогайте.

После этого можно продолжить работу с мышью.

11. Откройте файл фрагмента 2.09 (рис. 9) и выполните упражнение, используя исключительно только клавиатурные привязки (глобальные привязки запретить нажатием соответствующей кнопки в строке текущего состояния). Центры окружностей (точки р1 и р2) задаются клавиатурной привязкой **Ближайшая точка** - клавиши [5]+[Enter]. Для точного залания точек p4, p6, p8, p10 установите значение шага курсора равным 3 мм. Сохраните результат.

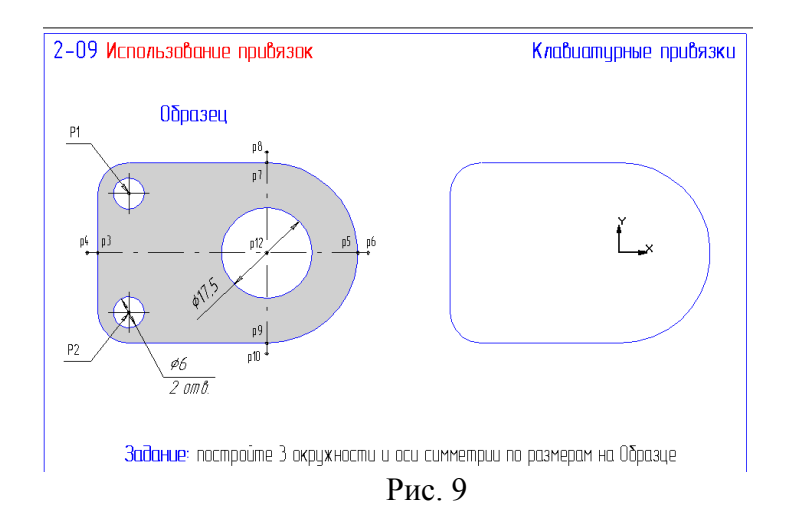

Повторите упражнение с файлом 2.10 (рис. 10). Для точного задания точек применяйте изменение шага курсора (вызывайте комбинацией клавиш <Alt> <ш>) не прерывая выполнения команд построений. Сохраните результат.

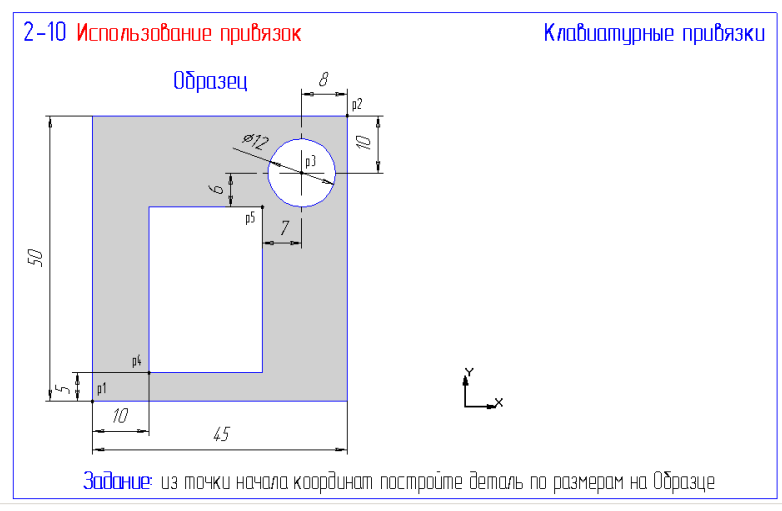

12. В справочной системе пакета КОМПАС раскройте книгу **Создание графических документов** и вложенную книгу **Выделение объектов**. Изучите способы выделения объектов. Выполните упражнения из файлов 3-01, 3-02, 3-03 и 3-04 на практическое применение способов выделения объектов. Результаты не сохранять.

13. В справочной системе раскроите книгу **Удаление объектов**. Изучите раздел **Удаление чертежных объектов**. Освойте на практике (фрагмент 3-05) способы удаления объектов а также команды **Отменить** и **Повторить**. Результаты не сохранять.

14. На странице инструментальной панели **Геометрические построения** нажмите кнопку **Ввод вспомогательной прямой**. Ознакомьтесь с панелью расширенных команд вспомогательных построений.

Откройте файл фрагмента 3-06 (рис. 11) и выполните построения, используя вспомогательные линии, проведенные через две точки p1-p2 и p3-p4. Результат сохраните.

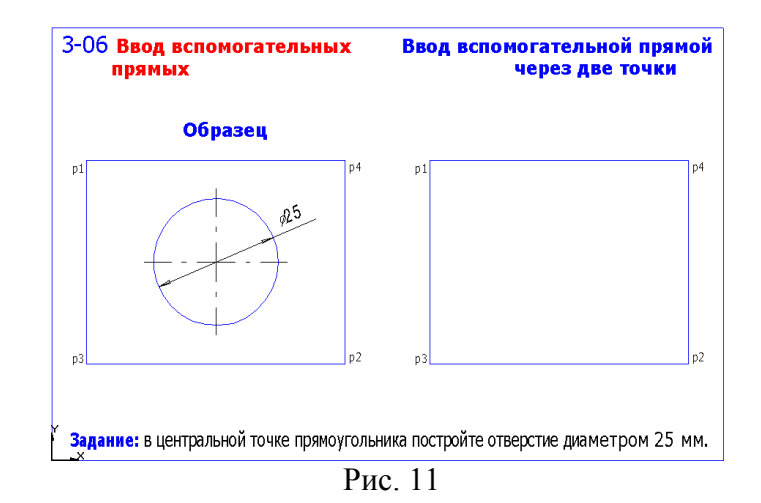

15. Откройте файл фрагмента 3-07 (рис. 12) и выполните построения, используя вспомогательные линии, проведенные через точку под углом. Размеры не ставить. Результат сохраните.

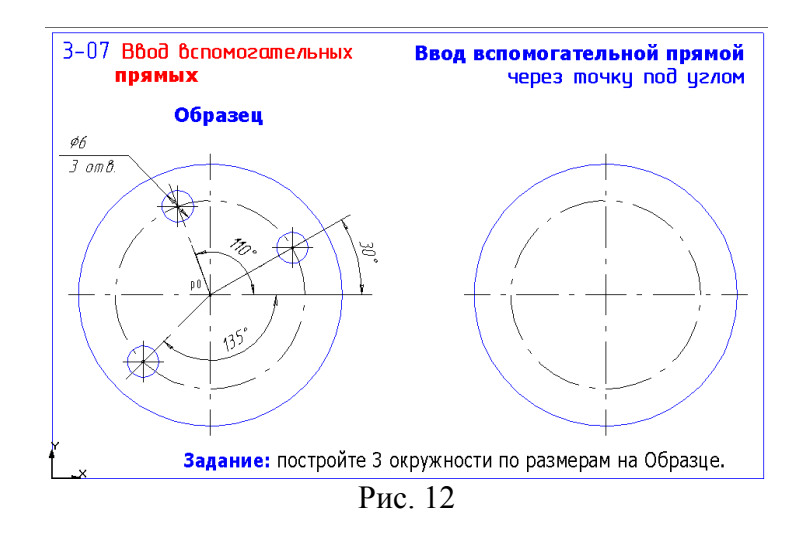

16. Откройте файл фрагмента 3-08 (рис. 13) и выполните построения, используя команду создания параллельных вспомогательных линий. Размеры не проставлять. Результат сохраните.

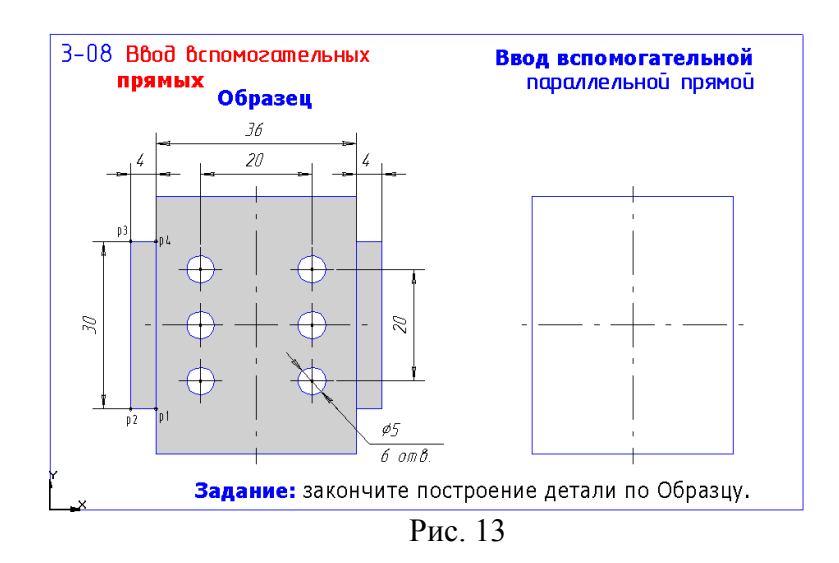

17. На инструментальной панели включите страницу **Размеры и технологические обозначения**. Ознакомьтесь с командами простановки размеров.

Выполните команду из строки меню: **Настройка – Настройка системы – Графический редактор – Параметры новых размеров.** 

Настройте диалоговое окно по образцу на рис. 14.

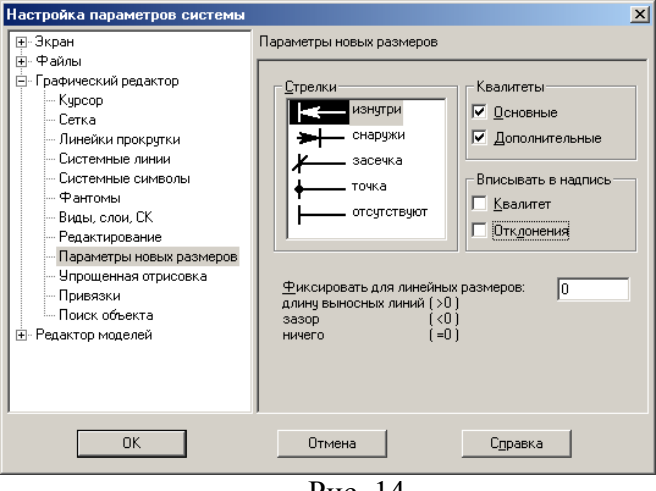

Рис. 14

Откройте файл фрагмента 3-09 (Рис.15) и выполните простановку линейных размеров. Результат сохраните.

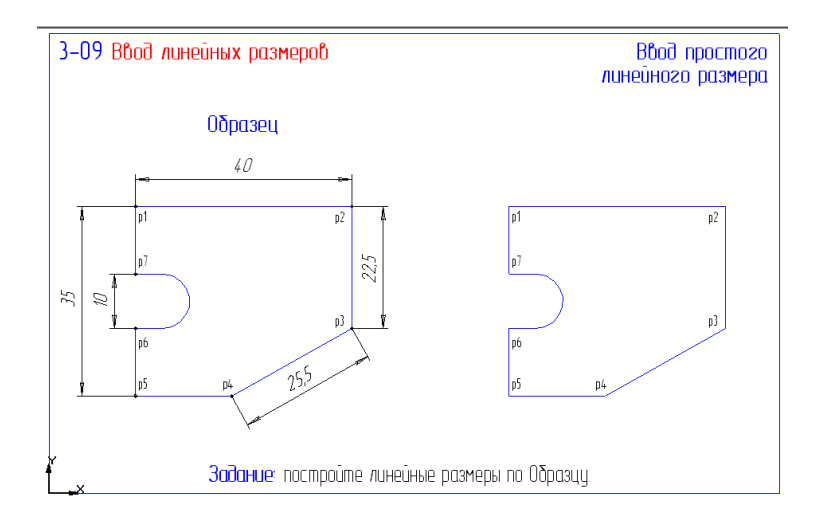

#### Рис. 15

18. Откройте файл фрагмента 3-10 (рис. 16) и выполните простановку линейных размеров с управлением размерной надписью. Результат сохраните.

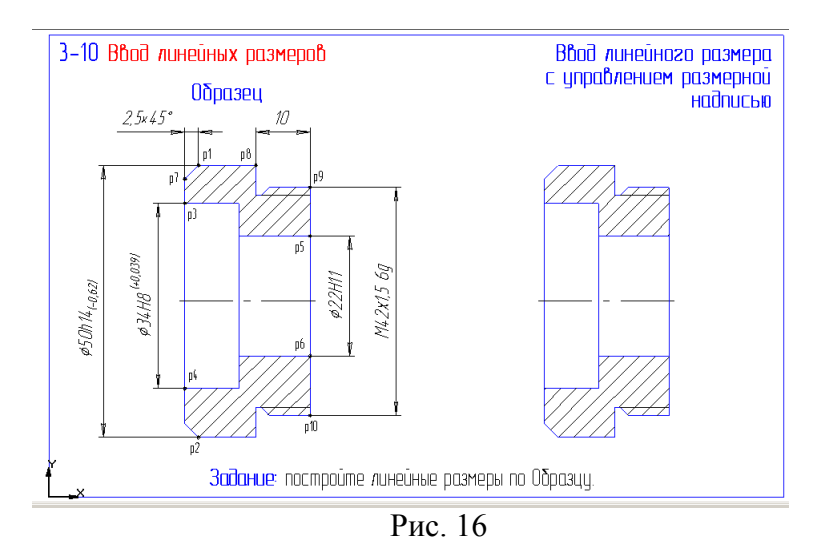

19. Откройте файл фрагмента 3-11 (рис. 17) и выполните простановку линейных размеров с заданием параметров размеров (кнопка на панели специального управления). Результат сохраните.

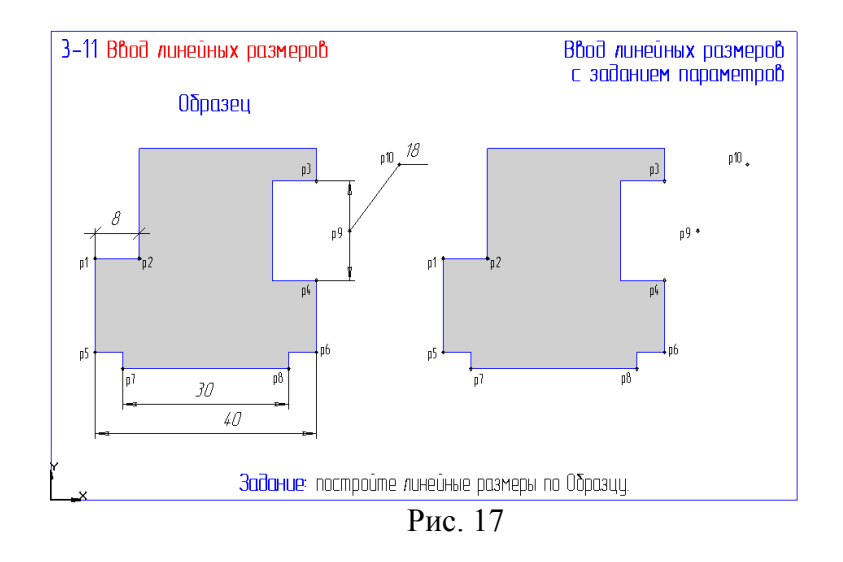

20. На странице инструментальной панели **Размеры и технологические обозначения** ознакомьтесь с командами простановки угловых размеров. Освойте простановку угловых размеров, выполнив упражнение из файла фрагмента 3-12 (рис. 18) . Результат сохраните.

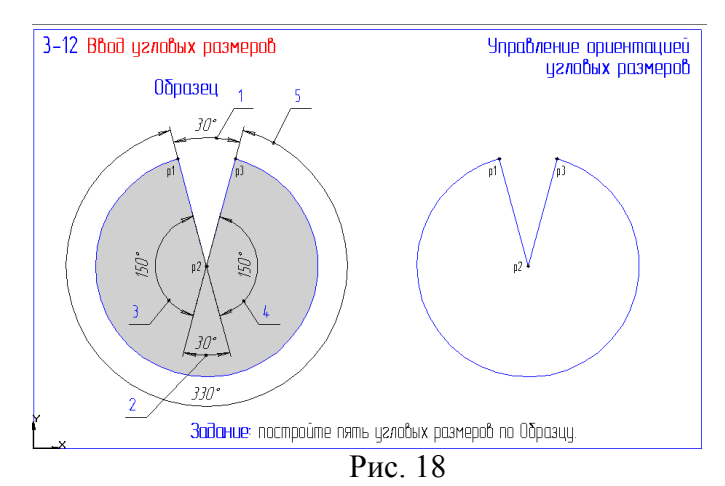

21. Откройте файл фрагмента 3-13 (рис. 19) и выполните простановку диаметральных размеров с заданием параметров размеров. Результат сохраните.

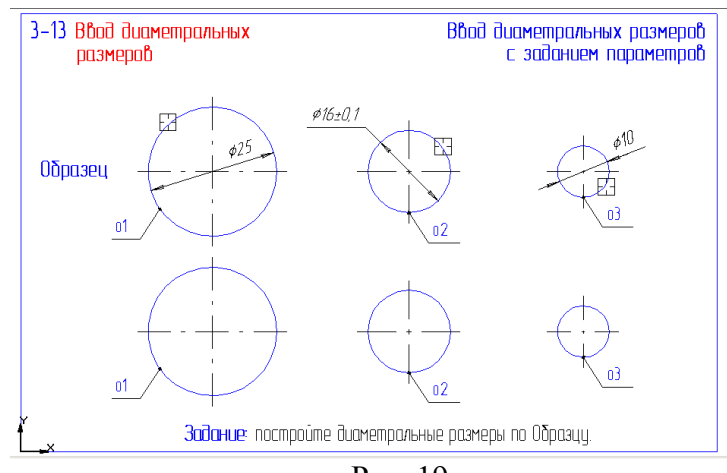

Рис. 19

22. Откройте файл фрагмента 3-14 (рис. 20) и выполните простановку радиальных размеров с заданием параметров размеров. Результат сохраните.

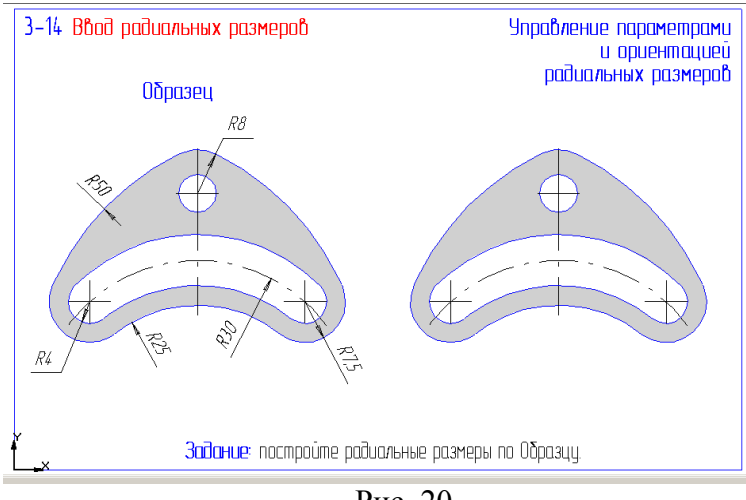

Рис. 20

23. Откройте файл фрагмента 3-15 (рис. 21) и выполните простановку размеров по образцу. Результат сохраните.

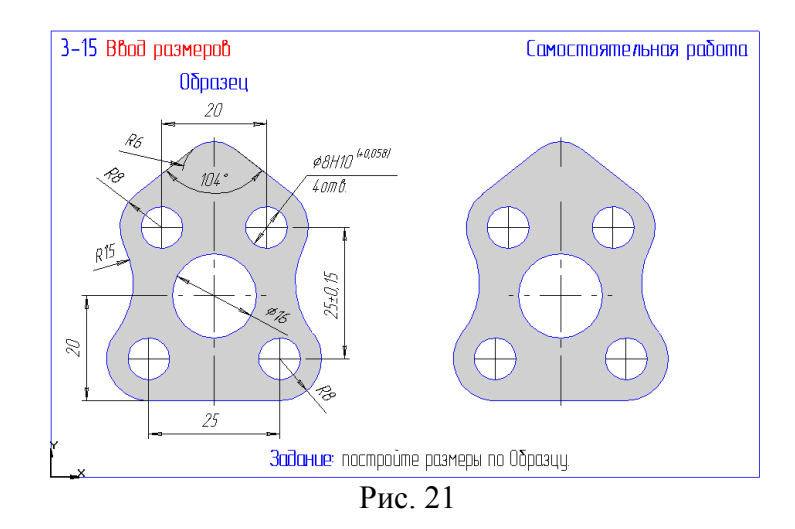

24. На странице инструментальной панели **Геометрические построения** нажмите кнопку **Фаска**. Ознакомьтесь со способами задания фаски (кнопка **Задание параметров фаски** в строке параметров).

Откройте файл фрагмента 3-16 (рис. 22) и выполните построение фасок по катету и углу. Результат сохраните.

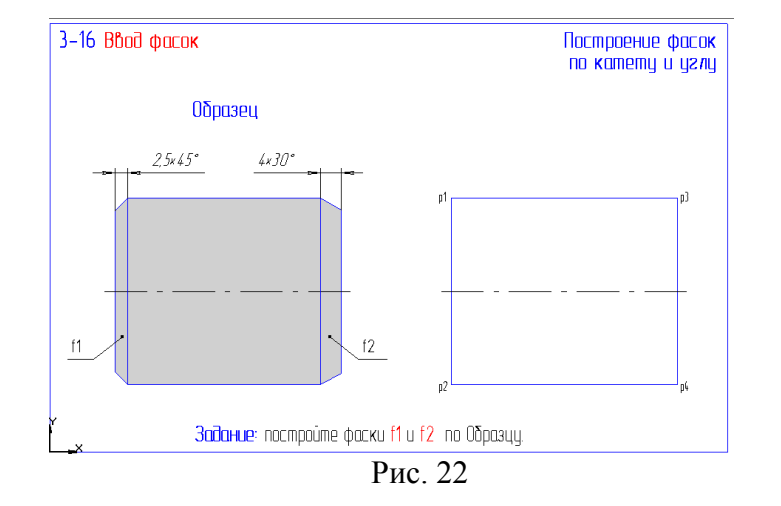

25. Откройте файл фрагмента 3-17 (рис. 23) и выполните построение фасок по двум катетам. Результат сохраните.

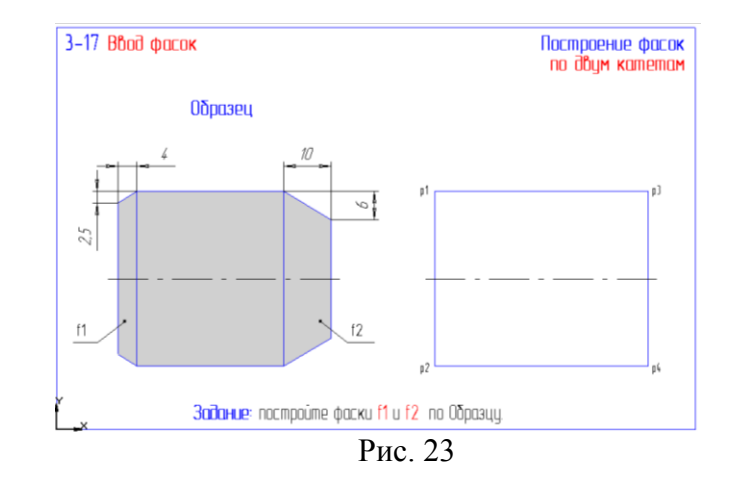

26. Откройте файл фрагмента 3-18 (рис. 24) и выполните построение фасок по образцу, применив отмену усечения одного из объектов. Результат сохраните.

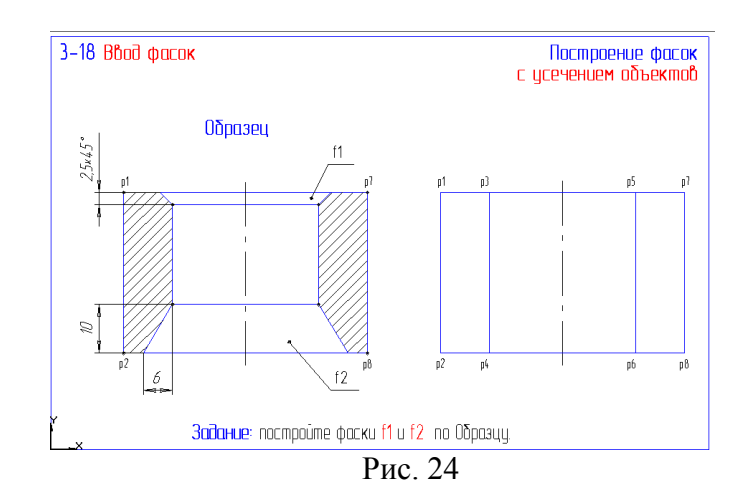

27. Откройте файл фрагмента 3-19 (рис. 25) и выполните построение фасок на чертеже по образцу. Результат сохраните.

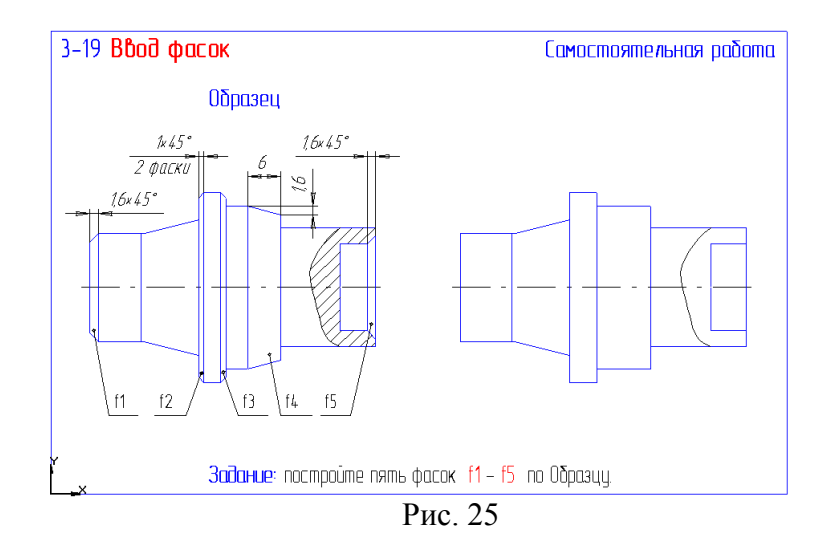

28. Откройте файл фрагмента 3-20 (Рис. 26) и выполните построение скруглений по образцу. Результат сохраните.

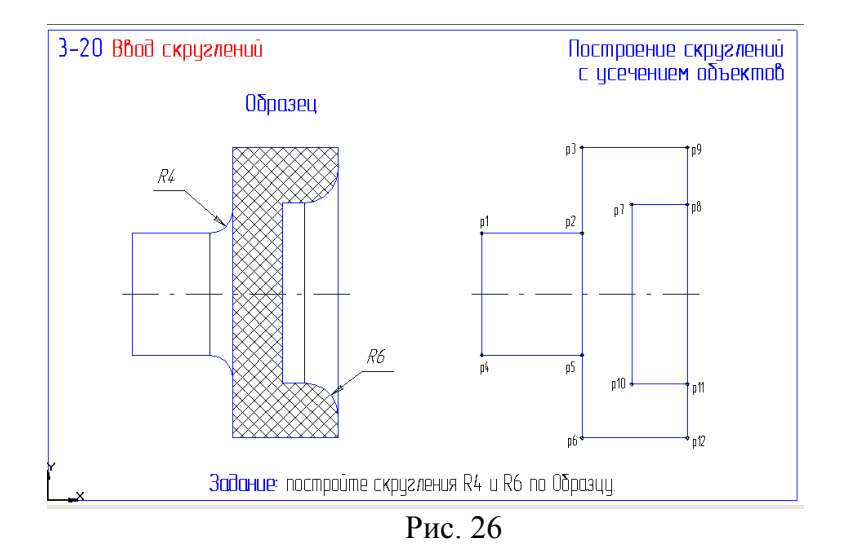

29. Откройте файл фрагмента 3-21 (рис. 27) и выполните построение сопряжений на чертеже с помощью команды **Скругление**. Результат сохраните.

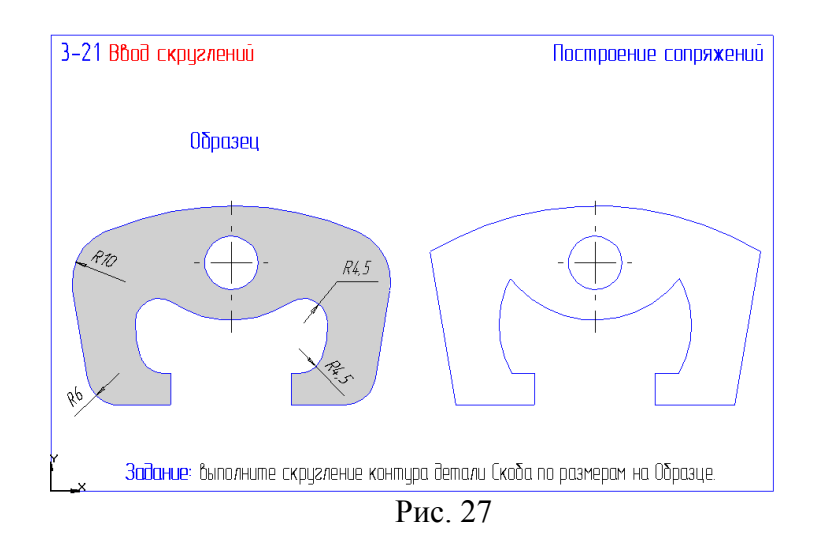

30. Откройте файл фрагмента 3-22 (рис. 28). Для выполнения задания выделите секущей рамкой верхнюю часть детали за исключением осевой линии. На странице **Редактирование** инструментальной панели нажмите кнопку **Симметрия** и кнопку **Выбор базового объекта** на панели специального управления. Укажите курсором на ось детали. Система выполнит построение симметричного изображения. Прервите работу команды и снимите выделение объектов. Результат сохраните.

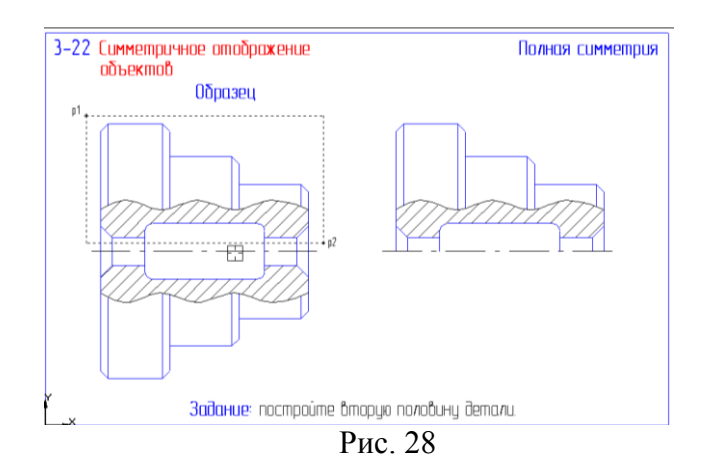

31. Откройте файл фрагмента 3-23 (рис. 29). Для выполнения задания выделите рамкой всю половину редуктора. Чтобы избежать наложения объектов из строки меню выполните команду из строки меню: **Выделить – Исключить – Секущей ломаной***.* Проведите секущую линию через все окружности в правой части. Далее выполните команду **Симметрия** как в предыдущем упражнении. Результат сохраните.

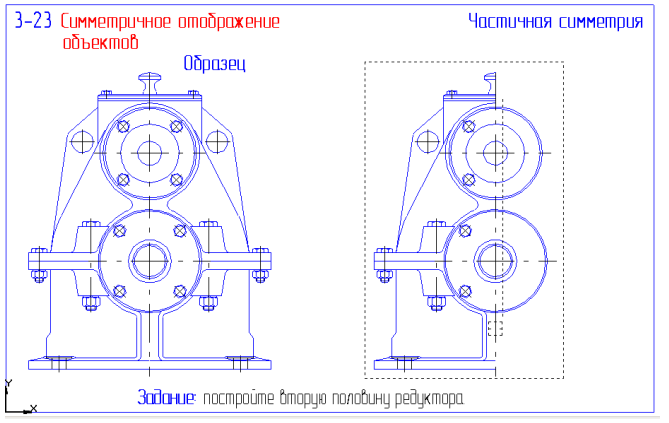

#### Рис. 29

32. Откройте файл фрагмента 3-24 (рис. 30). Выделите объекты рамкой 2. Для выполнения задания воображаемую ось симметрии задайте с использованием объектной привязки **Середина**. Результат сохраните.

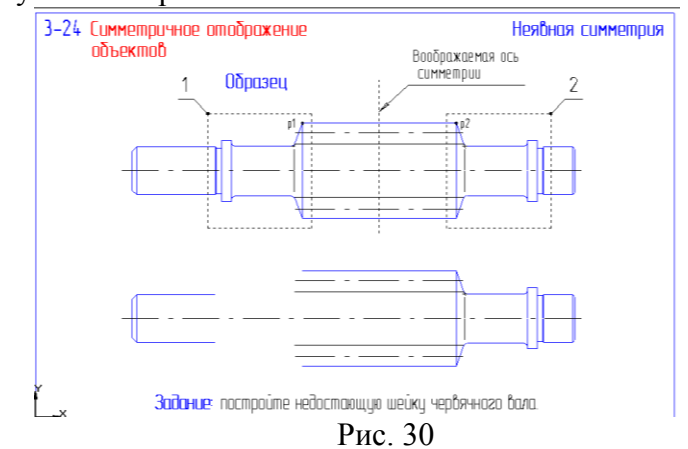

33. Откройте файл фрагмента 3-25 (рис. 31). Выделите рамкой всю деталь. Включите страницу **Редактирование** инструментальной панели и нажмите кнопку **Копирование**. Задайте базовую точку в центре любой окружности и новое положение копии детали.

Раскройте страницу **Измерения** инструментальной панели и нажмите кнопку **Расстояние между двумя точками**. В диалоговом окне включите флажок **Отрисовать среднюю точку** и после этого укажите два центра верхних окружностей на копии детали.

Выделите рамкой копию детали, вызовите команду **Симметрия**. В строке параметров команды включите режим удаления исходных объектов. Первую точку оси симметрии задайте с помощью клавиатурной привязки в построенной вспомогательной точке. Вторую точку задайте клавиатурным перемещением курсора вниз на несколько шагов. Будет выполнено зеркальное отражение детали. Результат сохраните.

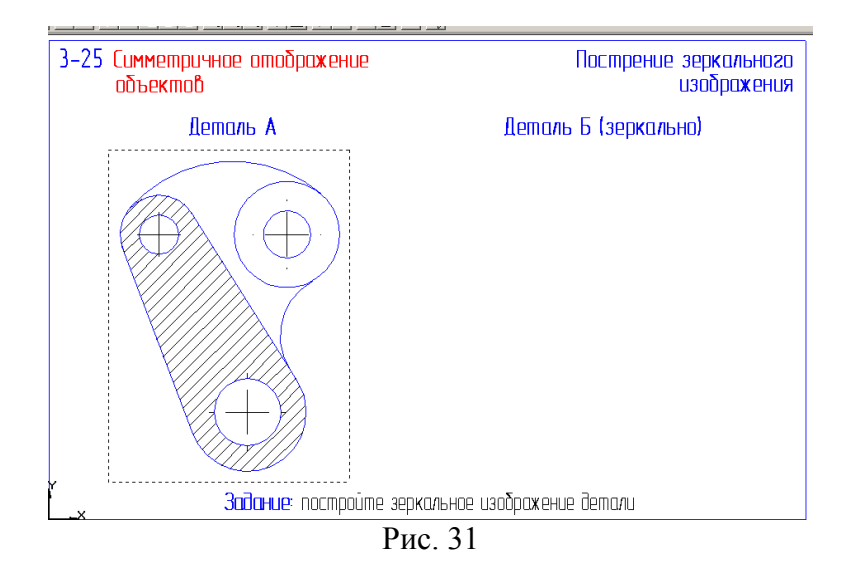

34. Откройте файл фрагмента 3-26 (рис. 32) и выполните задание по образцу. Результат сохраните.

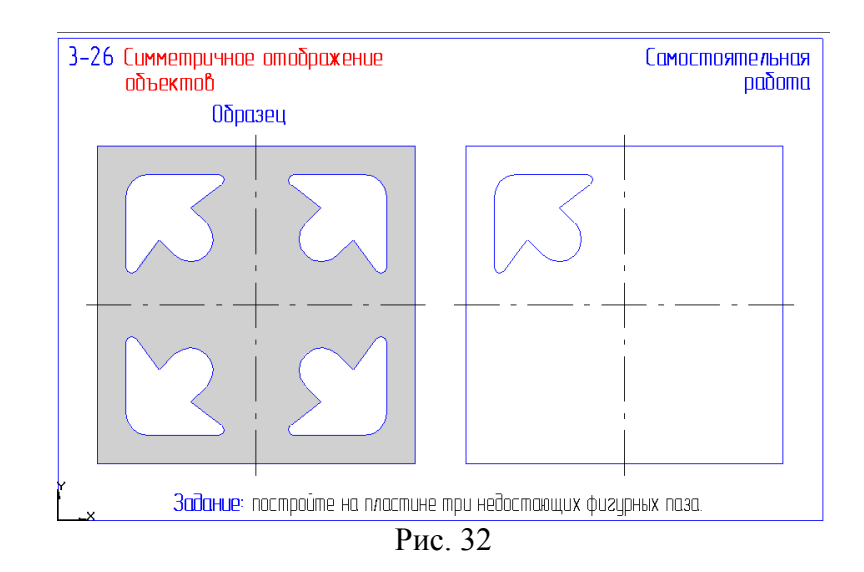

35. В книге **Создание графических документов** справочной системы откройте книгу **Удаление объектов** и изучите в ней раздел **Удаление части объекта**.

Откройте файл фрагмента 3-27 (рис. 33) и выполните чертеж детали с построением и последующим усечением окружности радиусом R15 и прямоугольника 35х30. Результат сохраните.

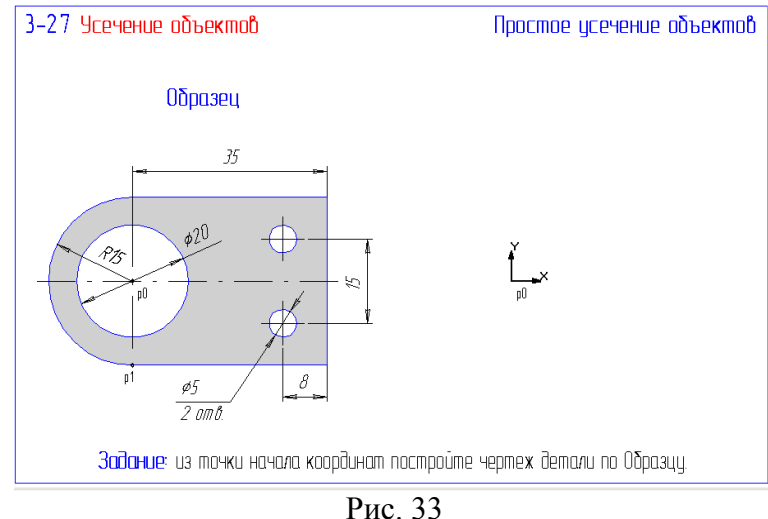

36. Откройте файл фрагмента 3-28 (рис. 34) и доработайте чертеж по образцу применив команду **Усечь кривую двумя точками**. Результат сохраните.

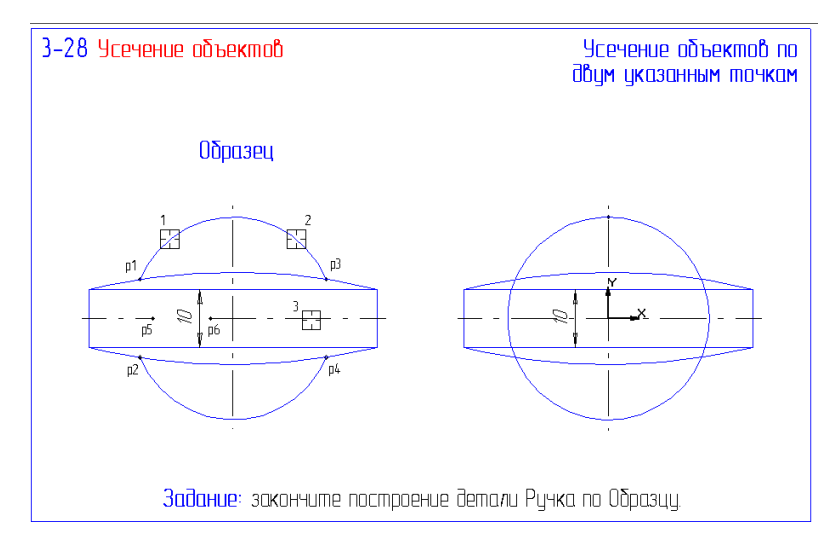

37. Откройте файл фрагмента 3-29 (рис. 35) и доработайте чертеж по образцу применив команду **Выровнять по границе**. Результат сохраните.

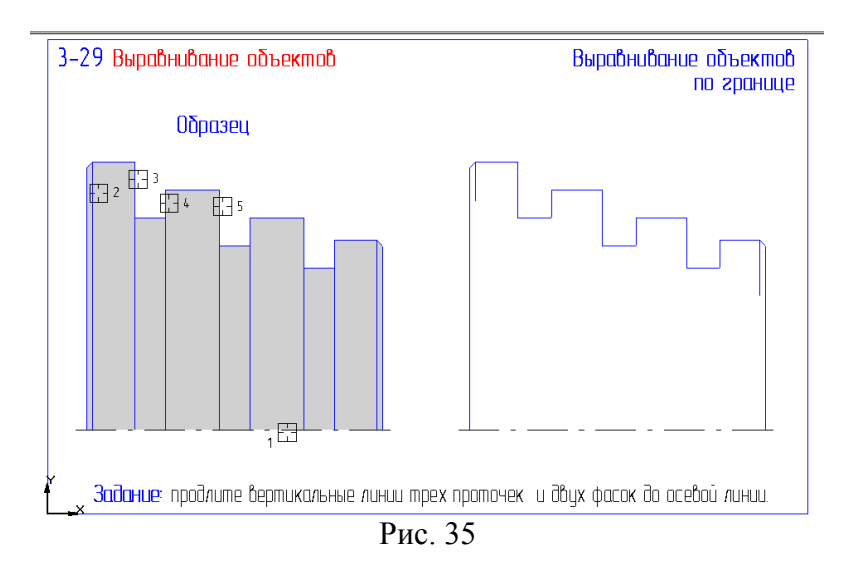

38. Откройте файл фрагмента 3-30 (рис. 36).

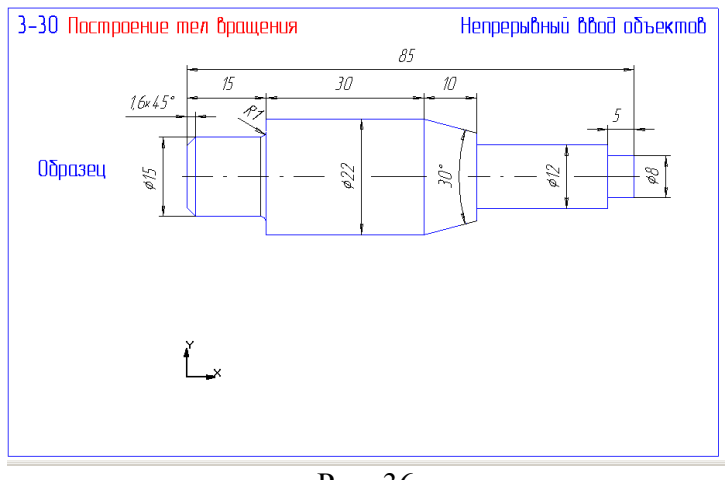

Рис. 36

Выполните задание в следующей последовательности:

- из точки начала координат проведите горизонтальную осевую линию длиной 85 мм;
- командой **Непрерывный ввод объектов** постройте верхнюю часть контура детали, начиная из начала координат до конической ступени без фаски и скругления;
- коническую ступень создайте, применив вертикальную, параллельную и наклонную вспомогательные линии;
- оставшуюся часть контура создайте, начиная из правой конечной точки оси;
- создайте фаску, скругление;
- достройте недостающие вертикальные линии;
- выполните симметрию детали.

Перед тем как привести в соответствие осевой линии детали требованиям ЕСКД изучите раздел **Редактирование характерных точек объектов** из книги **Базовые приемы работы** справочной системы.

– выделите осевую линию. С помощью клавиатурной привязки [5]+[Enter] зафиксируйте курсор на правой конечной точке. Переместите конечную точку клавишей перемещения вправо (предварительно установите шаг перемещения 3 мм). Нажатием клавиши [Enter] зафиксируйте точку. Точно также поступите с левой точкой оси. Результат сохраните.

39. Откройте файл фрагмента 3-31 (рис. 37). Освойте команду редактирования **Поворот** заданием угла поворота. Учтите что за положительное направление отсчета углов принято направление – против часовой стрелки. Результат сохраните.

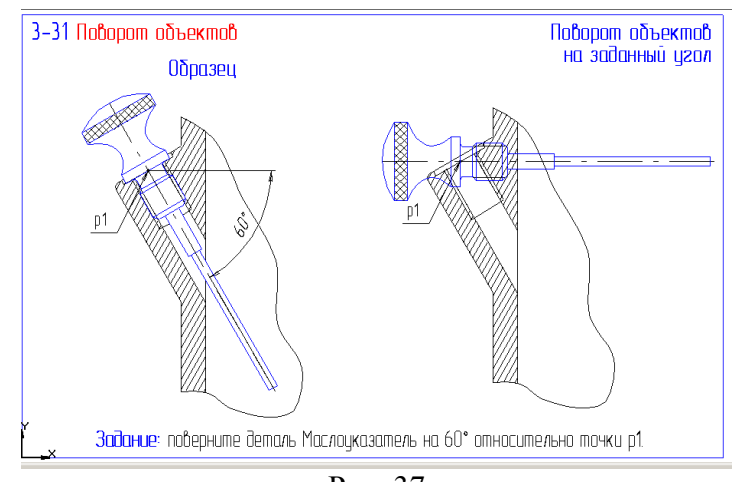

Рис. 37

40. Откройте файл фрагмента 3-32 (рис. 38). Выполните поворот рычага 1 вокруг точки р1 до точки р3. Предварительно постройте тонкой линией окружность с центром в т. р1 через середину опорной линии упора 2 (т. р3). Выделите рычаг 1 и в команде **Поворот** задайте центр поворота в т. р1, базовую точку в т. р2 (привязка – пересечение) и новое положение базовой точки – т. р3. Результат сохраните.

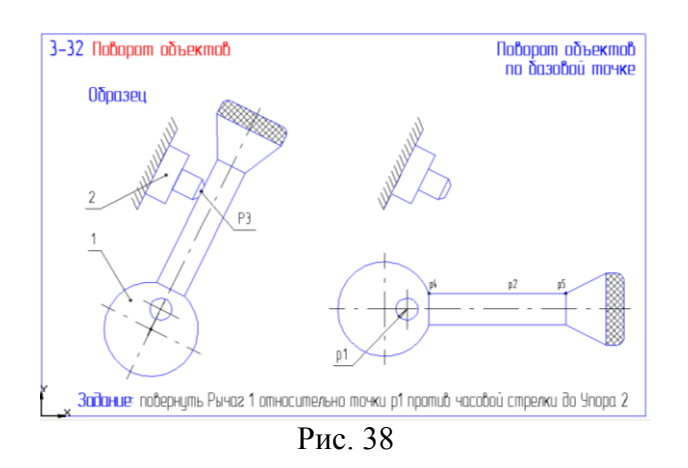

41. Откройте файл фрагмента 3-33 (рис. 39). Освойте команду редактирования **Деформация сдвигом**. Особенностью данной команды заключается в том, что она не требует предварительного выбора объектов. После активизации команды необходимо задать прямоугольную рамку, которая должна захватить деформируемую область. Выполните задание сформировав сначала рамку 1, а затем рамку 2, задавая каждый раз величину деформации в полях строки параметров. Результат сохраните.

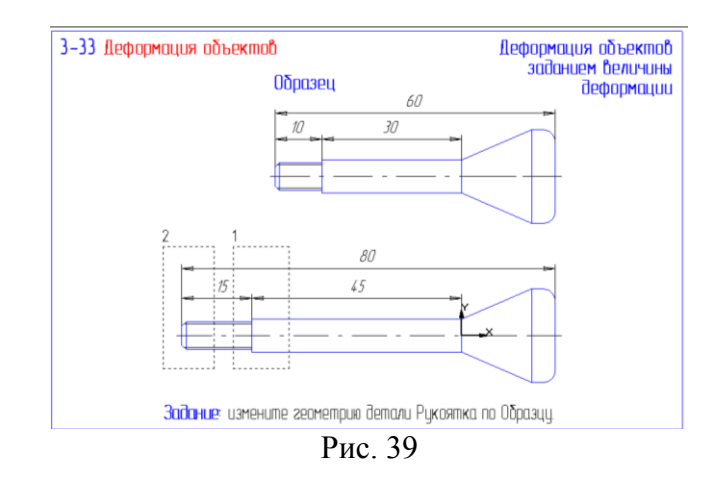

42. Откройте файл фрагмента 3-34 (рис. 40). Выполните задание, задавая величину деформации путем изменения положения базовой точки. Результат сохраните.

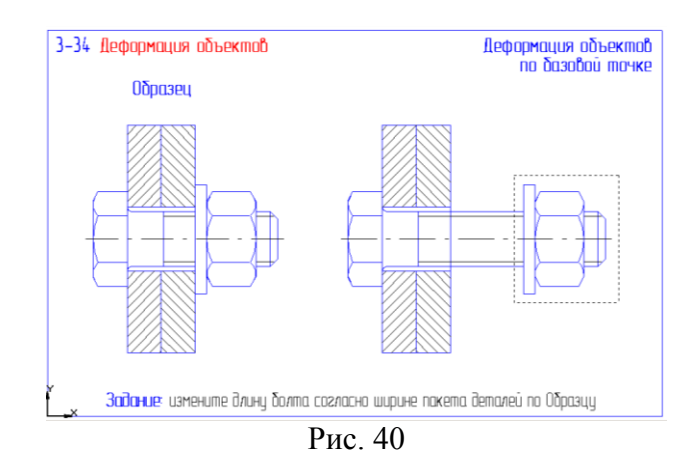

43. Откройте файл фрагмента 3-35 (рис. 41). Для удаления вертикальной оси детали выделите макроэлемент – осевые линии, примените к нему команду **Разрушить** из меню **Операции**. Выделите вертикальную ось и удалите ее клавишей [Delete].

Выполните командой **Ввод кривой Безье** линии обрыва соответствующим типом линий по рекомендованным точкам, причем начальную и конечную точку ( р1 и р2, р3 и р4) задавайте с локальной привязкой **Точка на кривой**. Вторую кривую можно построить командой **Копирование** со страницы **Редактирование** инструментальной панели.

Удалите участки контура между линиями обрыва командой **Усечь кривую** со страницы **Редактирование** инструментальной панели. Результат сохраните.

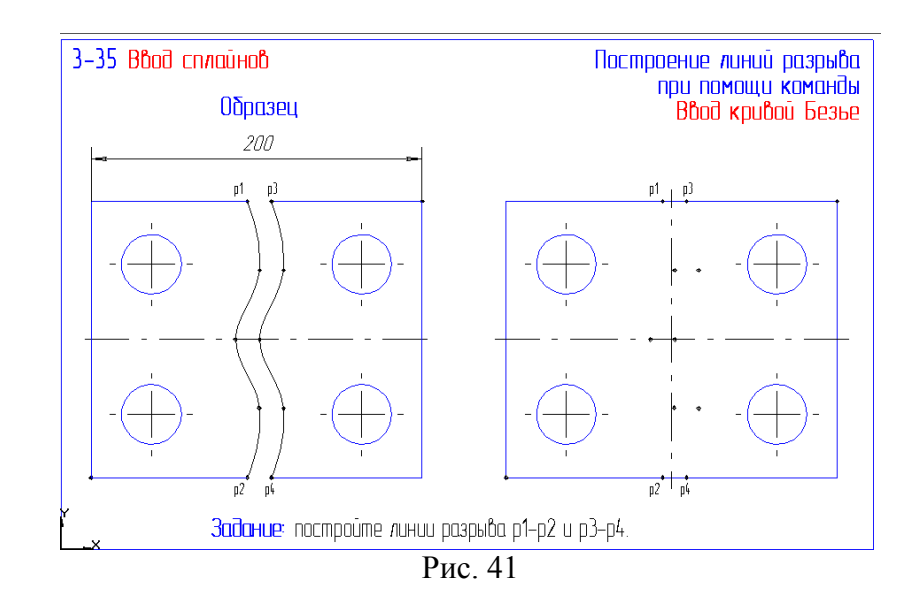

44. Откройте файл фрагмента 3-36 (рис. 42).

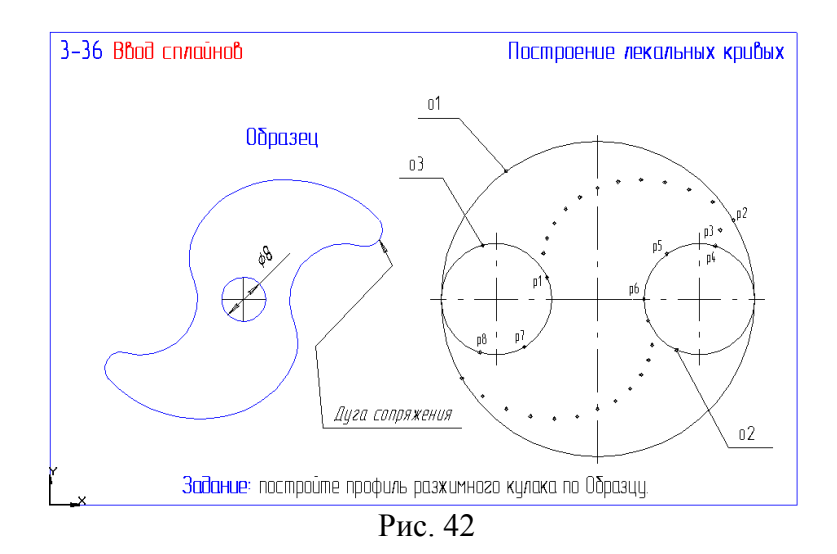

Выполните задание в следующей последовательности:

- увеличьте масштаб отображения той части чертежа, на которой будет выполняться построение;
- постройте кривую Безье типом линий основная от точки р1 до р2;

– постройте окружность командой **Окружность, касательная к 3 кривым** ( о2, о1 и кривая Безье);

- постройте дугу командой **Дуга по 3 точкам** р4, р5, р6;
- командой **Усечь кривую** удалите лишний участок окружности;
- постройте нижнюю часть профиля кулачка.
- Результат сохраните.

45. Откройте файл фрагмента 3-37 (рис. 43).

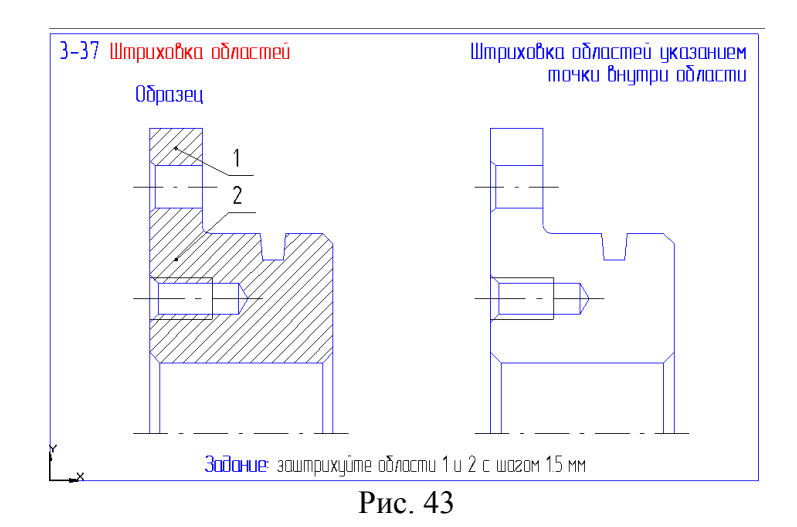

Выполните задание в следующей последовательности:

– вызовите команду **Штриховка** на странице **Геометрические построения** инструментальной панели;

– укажите точки внутри областей штриховки;

– активизируйте поле **Шаг штриховки** и задайте значение 1.5;

– если области штриховки и ее параметры заданы правильно, щелчком на кнопке **Создать объект** на панели специального управления подтвердите создание штриховки и завершите выполнение команды.

Результат сохраните.

46. Откройте файл фрагмента 3-38 (рис. 44).

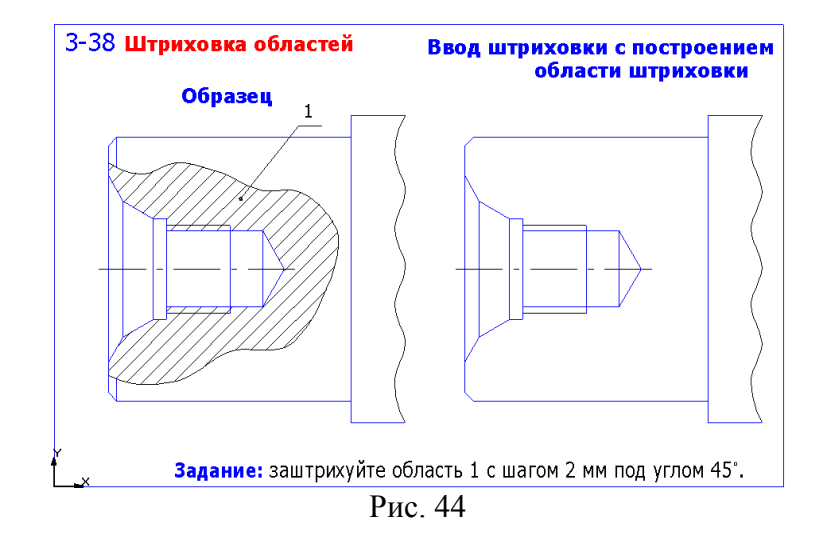

Выполните задание в следующей последовательности:

- вызовите команду **Ввод кривой Безье** и создайте произвольную линию границы штриховки (тип линии – для линии обрыва, начальная и конечная точки с локальной привязкой – **Точка на кривой**);
- с помощью команды **Ввод отрезка** постройте недостающий отрезок линии фаски;
- с помощью команды **Усечь кривую двумя точками**, удалите участок отрезка внутри области разреза (для указания точек усечения используйте привязку **Пересечение**);
- выполните штриховку внутри образованной области.

Результат сохраните.

#### 47. Откройте файл фрагмента 3-39 (рис. 45).

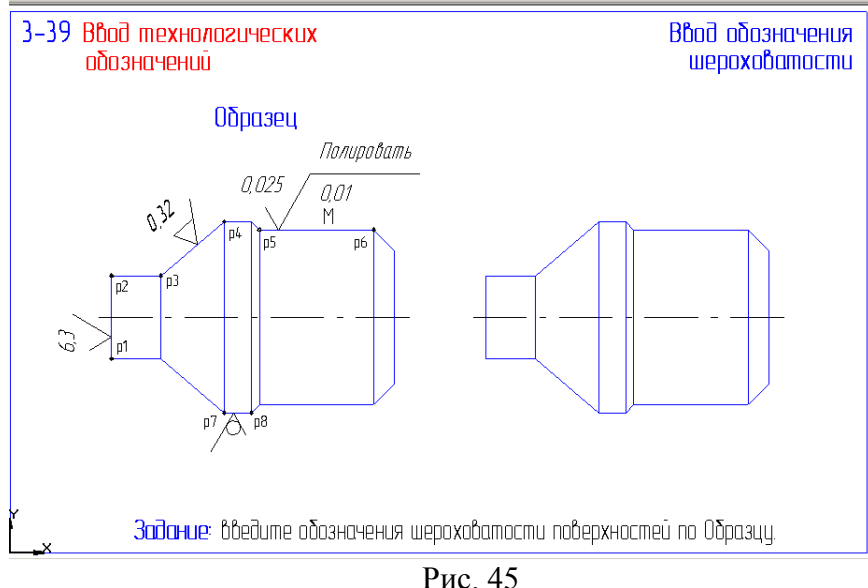

- Выполните задание в следующей последовательности:
- нажмите кнопку **Шероховатость** на странице **Размеры и технологические обозначения** инструментальной панели;
- для ввода значения шероховатости щелкните мышью в поле ввода текста строки параметров и в диалоговом окне **Введите текст** в текстовом поле 1 введите параметр шероховатости – 6.3  $\mathbf{1}$ и щелчком **ОК** закройте окно;
- щелкните мышью в любой точке отрезка р1-р2, задайте ориентацию и положение значка шероховатости, зафиксируйте его положение;
- смените тип значка шероховатости и проставьте шероховатость к отрезку р3-р4;
- для простановки параметров шероховатости на отрезке р5-р6 введите значения в поля диалогового окна **Введите текст** в соответствии с рис. 46; Рис. 46

– проставьте значок шероховатости к отрезку р7-р8 по образцу. Результат сохраните.

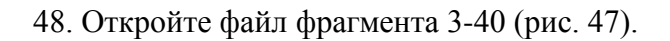

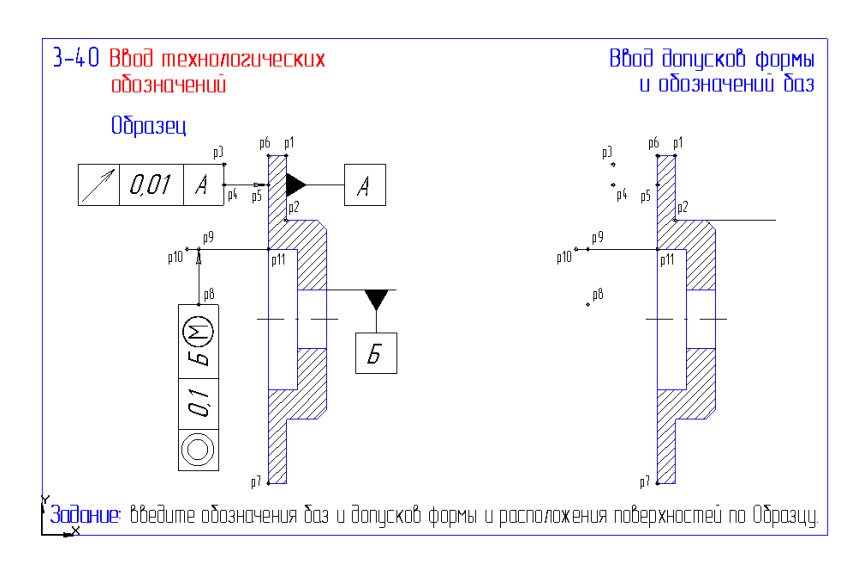

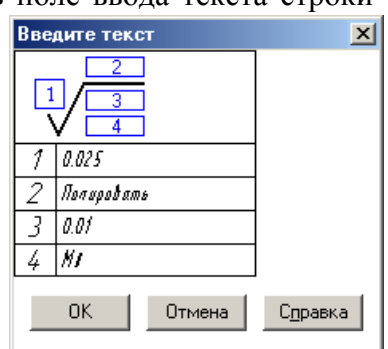

#### Рис. 47

Выполните задание в следующей последовательности:

- нажмите кнопку **База** на странице **Размеры и технологические обозначения** инструментальной панели;
- задайте поверхность для простановки обозначения в любой точке отрезка р1-р2, затем выберите на том же отрезке точку расположения знака и задайте расстояние от поверхности до знака (в поле ввода текста должен быть символ – А);
- создайте обозначение базовой поверхности Б по образцу (смените символ в поле текст строки параметров);

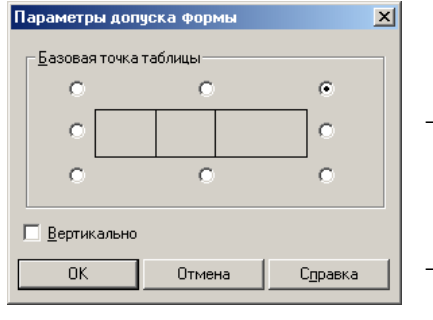

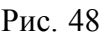

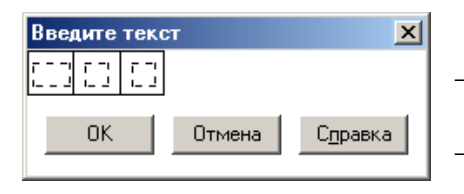

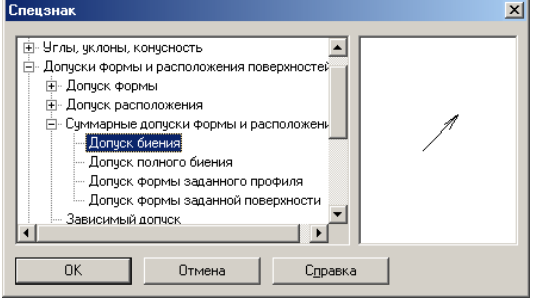

- нажмите кнопку **Допуск формы** на странице **Размеры и технологические обозначения** инструментальной панели;
- если вас не устраивает расположение базовой точки на фантоме таблицы допуска, обратитесь к кнопке **Параметры** на панели специального управления, задайте ее в правом верхнем углу (рис. 48) и поместите в точку р3;
- щелкните мышью в поле **Ввод текста** строки параметров, поставьте курсор в текстовую
- Рис. 48 инейку окна Введите текст и, щелкнув правой клавишей выберите в контекстном меню **Разделение ячейки** а затем **По вертикали** (два раза) (рис. 49);
	- сделайте текущей левую ячейку и вызовите из контекстного меню **Вставить спецзнак**;
		- в диалоговом окне **Спецзнак** (рис. 50) выделите строку **Допуск биения** и закройте окно щелчком ОК;
	- Рис. 49 во вторую ячейку введите значение допуска биения 0.01,
		- а в третью обозначение базовой поверхности А;  $\vert x \vert$ 
			- щелкните в панели специального управления на кнопке Ответвление со стрелкой и создайте ответвление по точкам р4 и р5 (с привязкой **Точка на кривой** и включенным режимом ортогональности);
			- щелчком на кнопке **Создать объект** закончите построение допуска формы;

Рис. 50 – самостоятельно постройте обозначение зависимого допуска соосности 0.1 мм для поверхности, соответствующей отрезку р10-р11 относительно базовой поверхности Б (вертикальное расположение таблицы). Результат сохраните.

48. Откройте файл фрагмента 3-41 (рис. 51).

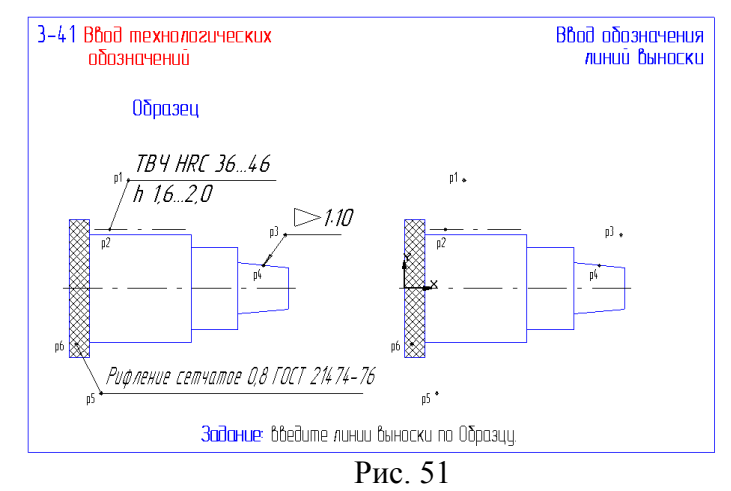

Выполните задание в следующей последовательности:

- нажмите кнопку **Линия-выноска** на странице **Размеры и технологические обозначения** инструментальной панели и укажите точку р1 – точку начала построения линии выноски;
- щелчком на кнопке **Параметры** панели специального управления вызовите диалоговое окно и установите тип линии – простая стрелка (рис. 52);
- выполните привязку к линии обозначения термообработки (т. р2);
- щелчком на поле **Ввод текста** вызовите соответствующее окно и введите необходимые строки (рис. 53);
- щелчком на кнопке **Создать объект** закончите построение линии выноски, команда остается активной;
- задайте точку начала новой линии выноски р3, смените тип стрелки и укажите точку привязки к конической поверхности р4;

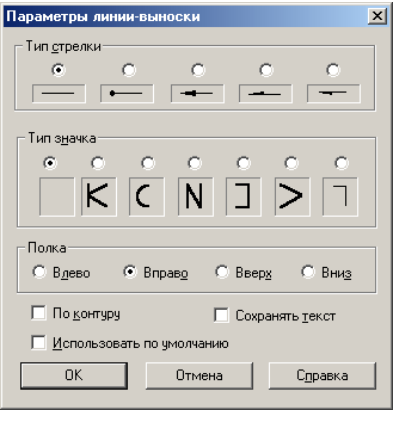

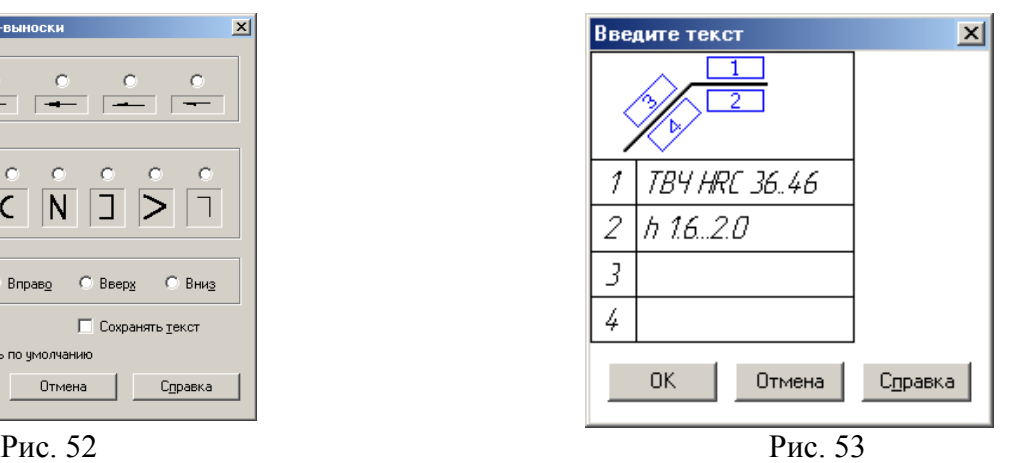

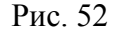

- вызовите диалоговое окно **Введите текст**, поставьте курсор в текстовое поле и щелчком правой кнопки мыши вызовите из контекстного меню пункт **Вставить спецзнак**;
- в диалоговом окне выделите строку **Конусность (вправо)** (рис. 54) и щелкните ОК;
- допишите с клавиатуры остальной текст и завершите создание линии выноски как в предыдущем случае; и предыдущем случае;

Спецзнак  $\vert x \vert$ **E** Простановка размеров ЁнЧлаы чклоны конченость Чклон (влево) - Уклон (вправо) Конусность (влево) Конченость (вправо) Угол (влево) - Угол (вправо) ⊫. Допуски формы и расположения пов |⊞- Допуски формы и расположения поверхно<br>|-<br>| • Направления неровностей шероховатости<br>| • ||  $0K$ Отмена Справка

– самостоятельно проставьте обозначение рифления поверхности по образцу.

Сохраните результат.

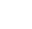

26

49. Откройте файл фрагмента 3-42 (рис. 55).

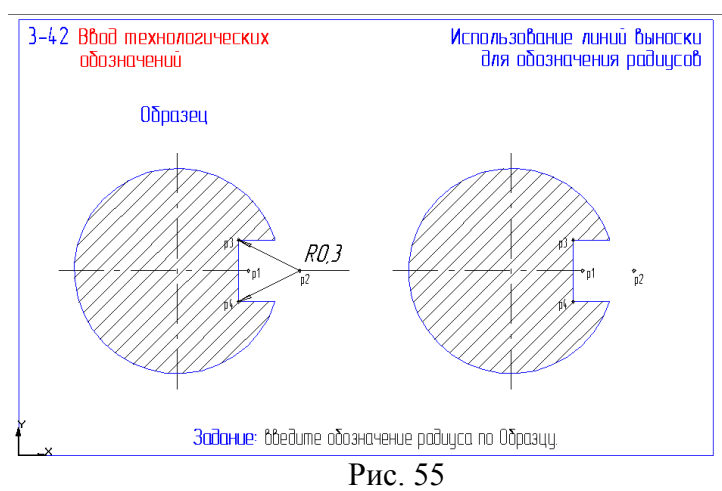

Выполните задание в следующей последовательности:

- нажмите кнопку **Линия-выноска** на странице **Размеры и технологические обозначения** инструментальной панели;
- установите текущее значение шага курсора 5 мм, выполните клавиатурную привязку к точке р1 и двойным перемещением курсора вправо перейдите в точку р2, нажмите <Ener> и зафиксируйте точку начала построения линии выноски;
- укажите две точки ответвлений р3 и р4 с использованием привязки Ближайшая точка;
- щелчком на поле **Ввод текста** вызовите соответствующее окно и введите строку **R 0.3**;
- завершите создание линии выноски как в предыдущем упражнении.

Сохраните результат.

50. Откройте файл фрагмента 3-43 (рис. 56).

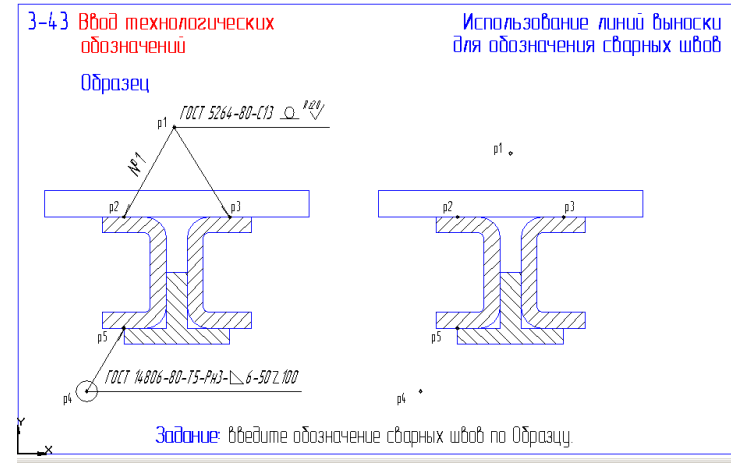

Рис. 56

- нажмите кнопку **Линия-выноска** на странице **Размеры и технологические обозначения** инструментальной панели и задайте р1 – начальную точку полки;
- вызовите диалоговое окно **Параметры** и установите тип стрелки **Наружный сварной шов**;
- сформируйте ответвления в точках р2 и р3;
- вызовите диалоговое окно **Вставить текст**, в текстовом поле 1 введите с клавиатуры обозначение **ГОСТ 5264-80-С13**;
- для ввода знака снятия усиления шва вызовите диалоговое окно **Спецзнак** и в разделе сварных швов выделите строку **Усиление шва снять (лицевой)**;

– вновь вызовите диалоговое окно **Спецзнак,** в разделе шероховатость выделите строку **Верхний** и с клавиатуры введите значение шероховатости – Rz20;

шва, как показано на образце.

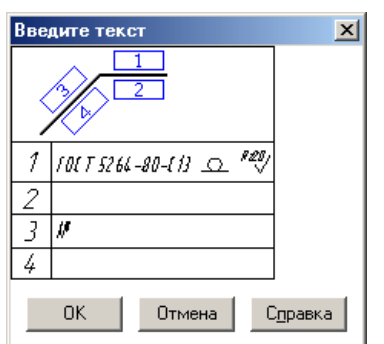

– из текстового поля 3 вызовите контекстное меню и в нем строку **Вставить специальный символ**, установите текущим шрифт **GOST type A**, найдите символ №, щелкните по нему и ОК;

– диалоговое окно **Введите текст** должно выглядеть как на рис. 57, нажмите ОК затем кнопки **Создать объект** и **Прервать команду** на панели специального управления; – самостоятельно введите обозначение нижнего сварного

Сохраните результат.

Рис. 57

51. Откройте файл фрагмента 3-44 (рис. 58).

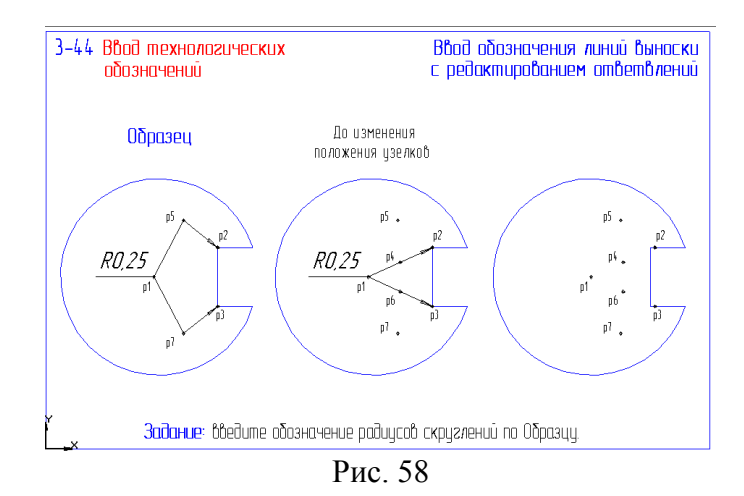

Выполните задание в следующей последовательности:

- с помощью команды Линия-выноска проставьте значения радиуса как показано на среднем образце (измените направление полки – влево в окне **Параметры полки выноски**);
- нажмите кнопку **Редактировать ответвления** на панели специального управления и сдвиньте (при нажатой левой клавише) мышью узловые точки р4 и р6 в положения р5 и р6;
- нажмите кнопки **Создать объект** и **Прервать команду** на панели специального управления.

Сохраните результат.

52. Откройте файл фрагмента 3-45 (рис. 59).

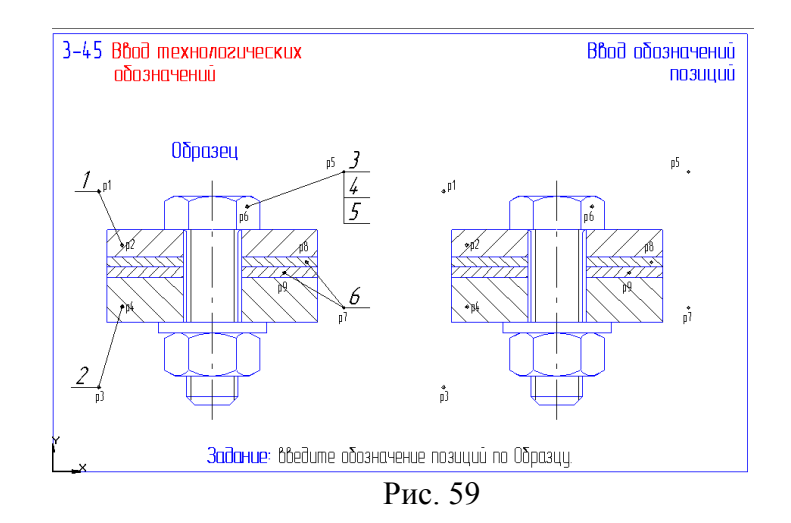

Выполните задание в следующей последовательности:

- нажмите кнопку **Обозначение позиции** на панели расширенных команд построения линии выноски и укажите точку р1;
- измените направление полки влево в окне, вызываемом кнопкой **Параметры,** и задайте точку ответвления р2;
- для задания номера позиции в окне **Введите текст** используйте кнопки нумерации;
- щелчком на кнопке **Создать объект** закончите построение обозначения позиции, команда остается активной;
- аналогично введите обозначение позиции №2;
- для обозначения позиций резьбового соединения отключите флажок **Полка влево** в диалоговом окне **Параметры обозначения позиции**, укажите точки начала р5 и конца ответвления р6;
- в диалоговом окне **Введите текст** введите три строки (разделение клавиша <Enter>) с обозначениями и нажмите ОК;
- щелчком на кнопке **Создать объект** закончите построение, команда остается активной;
- самостоятельно введите обозначение позиции №6 с двумя ответвлениями.

Сохраните результат.

53. Откройте файл фрагмента 3-46 (рис. 60).

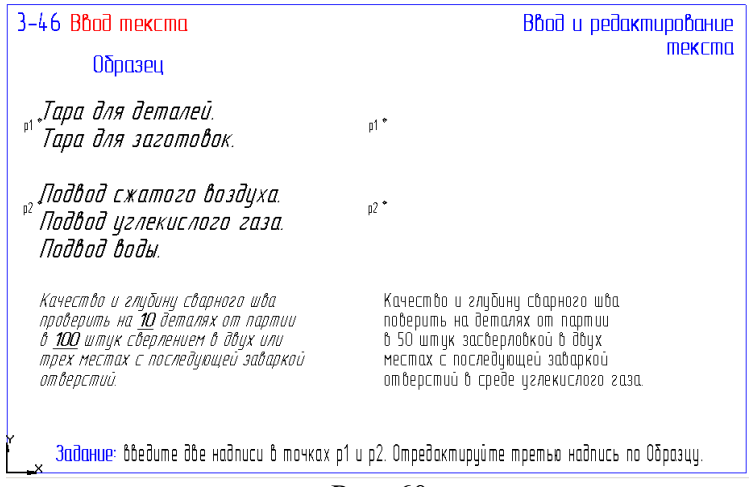

Рис. 60

- нажмите кнопку **Ввод текста** на странице **Размеры и технологические обозначения** и на запрос укажите точку р1;
- введите первую строку и нажмите <Enter>, введите вторую строку и нажмите Создать объект для фиксации введенных строк;
- создайте вторую текстовую надпись из трех строк, нажмите **Создать объект** и **Прервать команду**;
- дважды щелкните в нижней текстовой надписи для ее редактирования;
- мышью или с помощью клавиш управления курсором поместите курсор между словами *на деталях* и введите число 10, измените число 50 на 100;
- дважды щелкните на слове *засверловкой* (оно будет выделено) и с клавиатуры введите **сверлением**;
- поставьте курсор после слова *двух* и введите текст **или трех**;
- поместите курсор сразу за словом *или*, удалите пробел клавишей <Delete>, и нажмите <Enter> для переноса на другую строку;
- для объединения строк поместите курсор сразу за словом *трех* и нажмите <Delete>, вставьте пробел между словами *трех местах*;
- выделите ненужный фрагмент текста с нажатой левой клавишей мыши и нажатием <Delete> удалите выделенный текст;
- командой **Редактор – Выделить все** выделите всю текстовую надпись, щелкните на кнопке **Курсив**;
- выделите число 10 и включите кнопки **Полужирный** и **Курсив**;
- повторите операцию с числом 100, сравните откорректированный текст с образцом, нажмите кнопки **Создать объект** и **Прервать команду** на панели специального управления.

Сохраните результат.

54. Откройте файл фрагмента 3-47 (рис. 61).

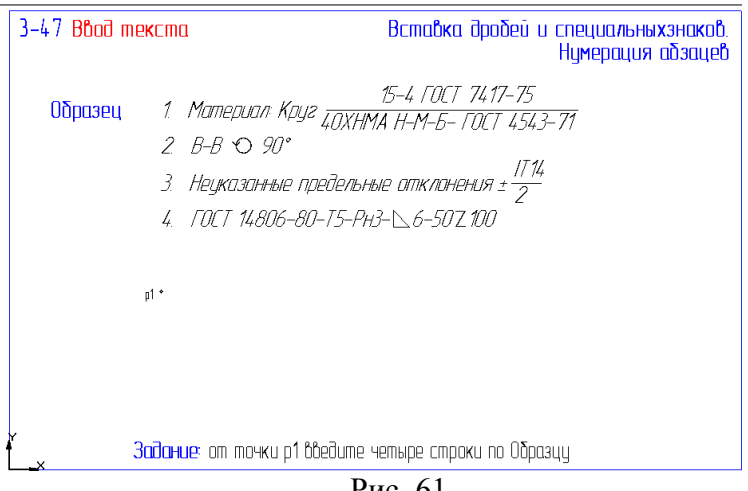

Рис. 61

- нажмите кнопку **Ввод текста** и укажите его точку привязки р1;
- введите текст **Материал: Круг**;
- для вставки дроби выполните команду **Вставить – Дробь – Полной высоты**, введите текст в числителе, нажмите клавишу  $\iff$  на клавиатуре и введите текст знаменателя, переместите текстовый курсор щелчком мыши сразу за разделительную черту дроби;
- нажатием на <Enter> сформируйте новую строку, (номер вводить не нужно) введите **В-В**, щелчком на кнопке **Специальный знак** панели управления вызовите соответст-

вующее окно и в разделе **Обозначение видов, разрезов и сечений** выделите знак **Повернуто**;

- введите текст **90** и спецзнак **градус** из раздела **Простановка размеров**, нажатием на <Enter> сформируйте новую строку;
- самостоятельно сформируйте текст последних двух строк;
- выделите все строки клавиатурной командой <Ctrl> + <A> и включите кнопку **Пронумеровать абзацы** в строке параметров;
- нажмите кнопки **Создать объект** и **Прервать команду** на панели специального управления.

Сохраните результат.

55. Откройте файл фрагмента 3-48 (рис. 62).

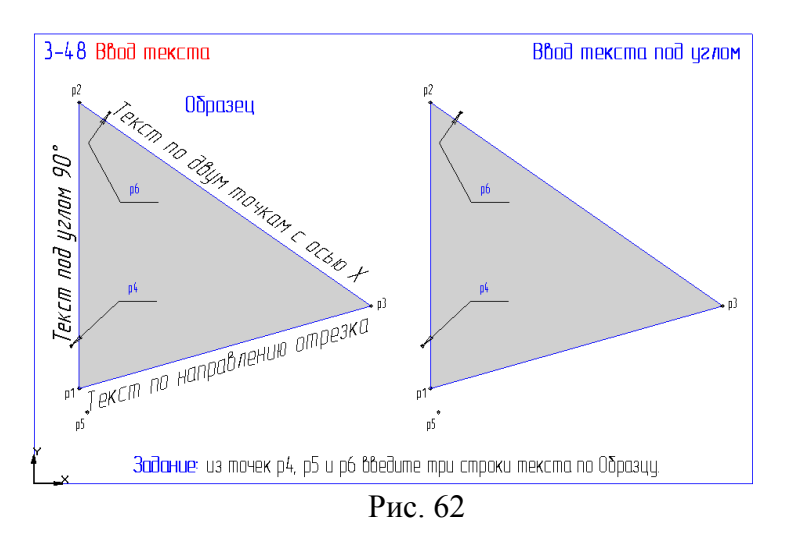

Выполните задание в следующей последовательности:

- нажмите кнопку **Ввод текста** и не указывая точки привязки введите в поле **Угол на**клона строки параметров 90°, а затем укажите точку привязки р4, введите нужную строку текста и нажмите кнопку **Создать объект**;
- щелкните правой клавишей мыши в поле **Угол наклона**, в появившимся меню геометрического калькулятора выберите строку **Направление прямой/отрезка** и щелкните мишенью в любой точке отрезка р1-р3, укажите точку привязки текста р5, введите сам текст и нажмите кнопку **Создать объект**;
- вновь вызовите меню геометрического калькулятора и выберите команду По двум точкам (с осью Х), укажите с использованием привязки точки р2 и р3, укажите базовую точку р6, введите текст и нажмите кнопки **Создать объект** и **Прервать команду**.

Сохраните результат.

56. Откройте файл фрагмента 3-49 (рис. 63).

- щелкните мышью в любой точке вертикального размера 15, установите курсор на узелок в точке р1, нажмите левую клавишу и не отпуская ее переместите узелок таким образом чтобы размерная надпись расположилась между выносными линиями, щелчком мыши в свободной области чертежа снимите выделение размера;
- выделите горизонтальный размер 20, установите курсор на узелок, расположенный в основании размерной надписи и перетащите его в точку р4, отмените выделение размера;

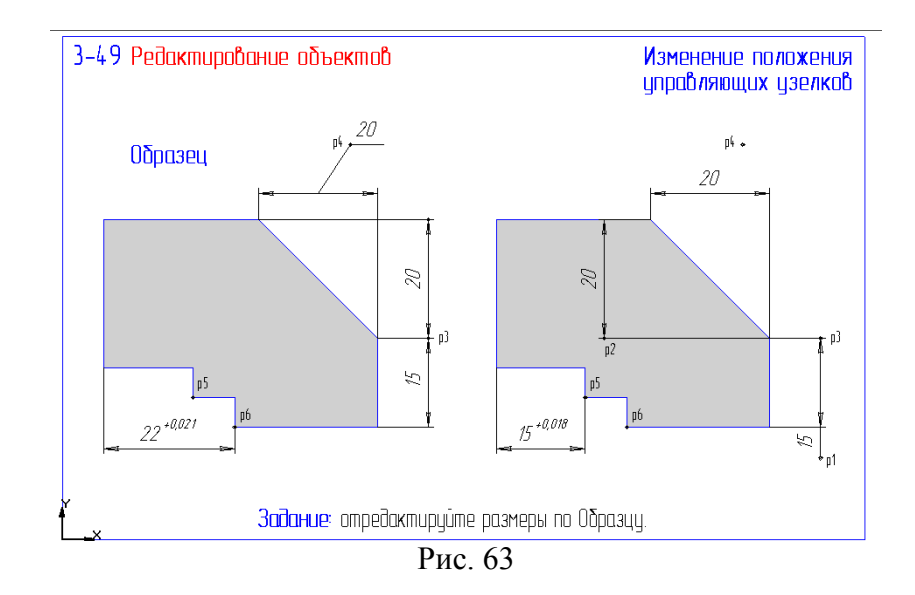

- выполните команду **Выделить – Объект**, подведите ловушку к вертикальному размеру 20 так чтобы подсветился только размер (а не штриховка), щелкните мышью для выделения и прервите команду, установите курсор на узелок в точке р2 и перетащите его в точку р3, отмените выделение размера;
- самостоятельно измените положение правой точки привязки горизонтального размера 15, переместив его из точки р5 в точку р6 (обратите внимание что при этом изменилось и номинальное значение размера и значение предельного отклонения).

Сохраните результат.

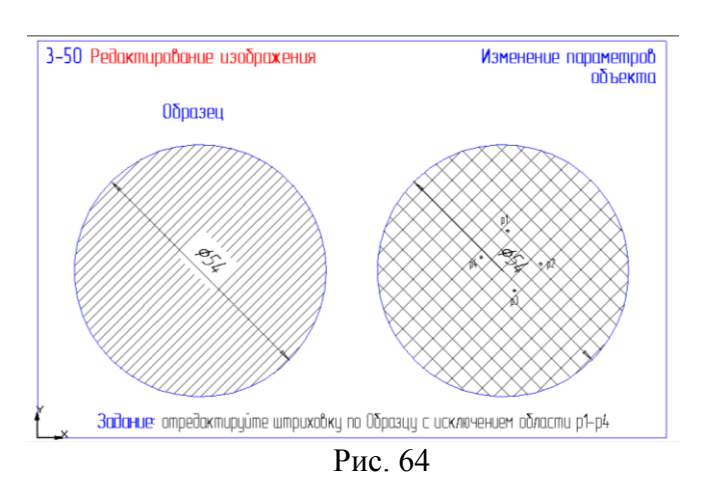

57. Откройте файл фрагмента 3-50 (рис. 64).

- дважды щелкните на штриховке в любой ее точке (штриховка выделится цветом);
- в поле **Текущий шаг** строки параметров введите новое значение шага 1.5;
- щелкните в поле **Текущий стиль** и установите в качестве текущего стиля металл;
- щелкните на кнопке **Ручное рисование границ** панели специального управления и последовательно укажите четыре точки вокруг размерного текста, щелчком на кнопке **Создать объект** закончите сеанс формирования дополнительной области;
- повторным щелчком на кнопке **Создать объект** закончите редактирование штриховки и щелчком в любой свободной области чертежа отмените выделение штриховки.

#### *Практическая работа № 1*.

**Задание.** Выполните чертеж детали «Шаблон», изображенный на рис. 65.

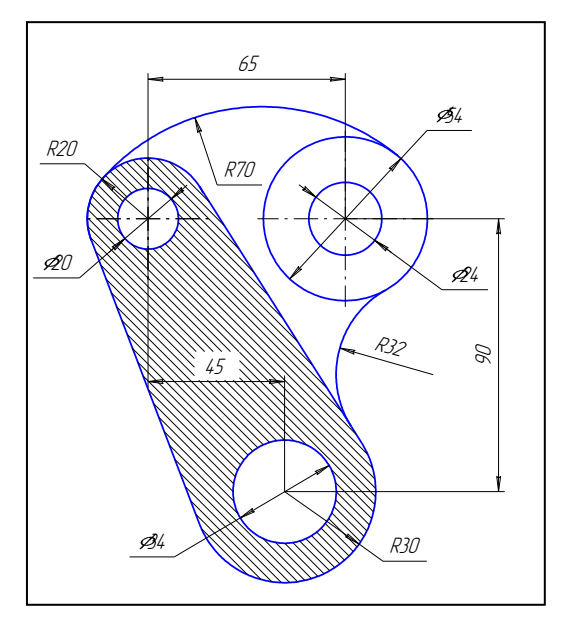

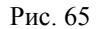

*1.* Щелчком на кнопке **Новый фрагмент** на Панели управления создайте новый документ типа фрагмент и сохраните его на диске под именем *Практическая работа 1.* 

2. С помощью команды **Ввод окружности** постройте окружность о1 с осевыми линиями и радиусом 27 мм. Положение центра задайте в точке начала координат (точка р1) с помощью клавиатурной привязки [Ctrl]+[0].

3. Затем постройте окружность о2 без осевых линий радиусом 12 мм. Положение центра задайте в центре окружности о1 (точка р1) с помощью привязки **Ближайшая точка**, рис. 66.

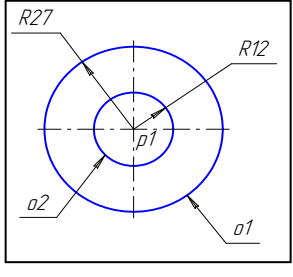

Рис. 66

4. Постройте окружность о3, рис 67 с осевыми линиями и радиусом 10 мм. Координаты центральной точки р2 Х=-65; Y=0 задайте в полях **Центр окружности** в Строке параметров.

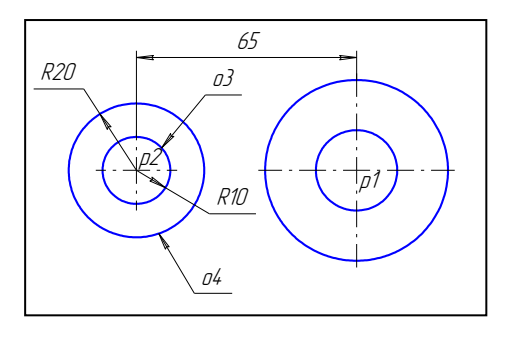

Рис. 67

5. Затем постройте окружность о4 без осевых линий радиусом 20 мм. Положение центра задайте в центре окружности о3 (точка р2) с помощью привязки **Ближайшая точка**.

6. С помощью команды **Параллельная прямая** постройте вспомогательную прямую 1, параллельную горизонтальной оси симметрии окружности о1 на расстоянии 90 мм вниз, рис. 68.

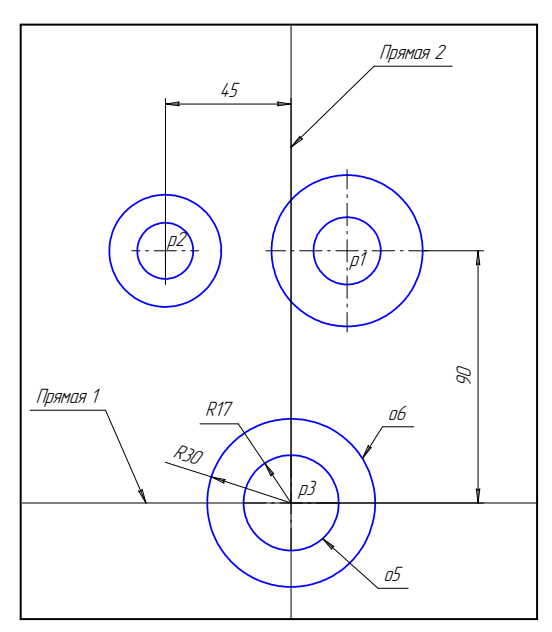

Рис. 68

7. Постройте прямую 2, параллельную вертикальной оси симметрии окружности о3, на расстоянии 45 мм справа от нее, рис. 68.

8. Постройте окружность о5 с осевыми линиями и радиусом 17 мм. Положение центральной точки укажите в точке р3 пересечения построенных вспомогательных прямых с помощью привязки **Пересечение**, рис. 68.

9. Постройте окружность о6 без осевых линий радиусом 30 мм. Положение центра задайте в центре окружности о5 (точка р3) с помощью привязки **Ближайшая точка**.

10. После выполнения построений удалите вспомогательные прямые с помощью команды **Удалить – Вспомогательные кривые и точки**.

11. Включите кнопку **Отрезок, касательный к двум кривым** на Панели расширенных команд ввода отрезков.

12. В ответ на запрос системы **Укажите первую кривую для построения касательного отрезка** укажите мишень на окружности о4 (мишень 1).

13. В ответ на запрос **Укажите вторую кривую для построения касательного отрезка** поместите курсор на окружность о6 (мишень 2).

14. Система создаст четыре варианта отрезка, удовлетворяющих заданным условиям. Правый вариант будет отображаться сплошной линией, то есть будет текущим. Остальные варианты будут отображаться штриховой линией, то есть будут дополнительными.

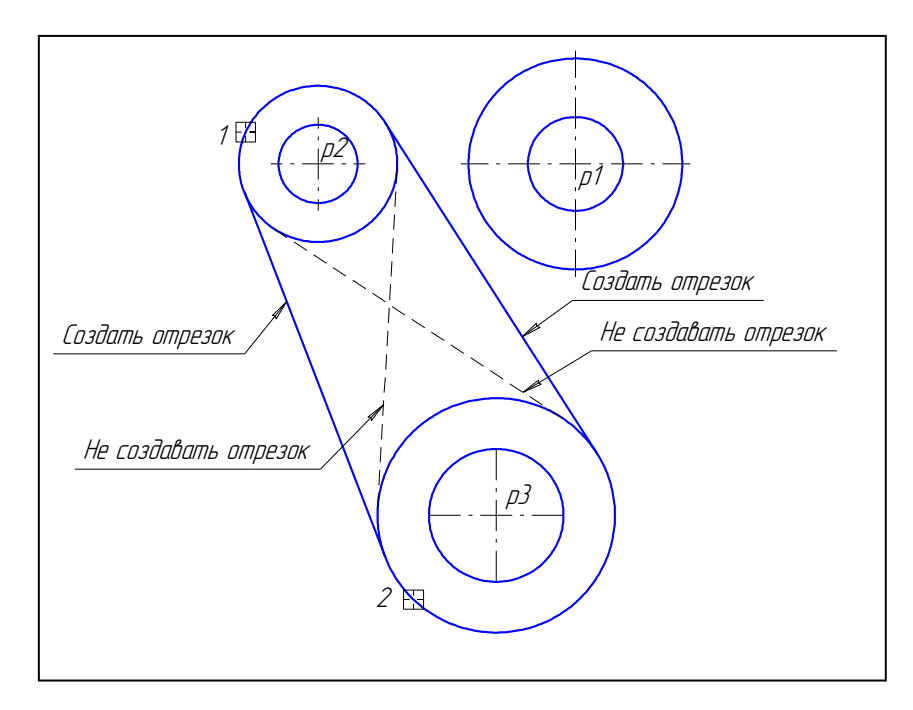

Рис. 69

15. Щелчком на кнопке **Создать объект** на Панели специального управления создайте правый (текущий) отрезок.

16. Теперь левый вариант будет отображаться сплошной линией. Щелчком на кнопке **Создать объект** на Панели специального управления создайте левый отрезок. Щелчком на кнопке **Прервать команду** откажитесь от создания остальных отрезков.

17. Включите кнопку **Скругление** на странице Геометрия. В поле **Радиус скругления** в Строке параметров введите значение 70 мм. После этого укажите мишенью на окружность о4 (мишень 3) и о1 (мишень 4) . Результат выполнения операции показан на рис. 70.

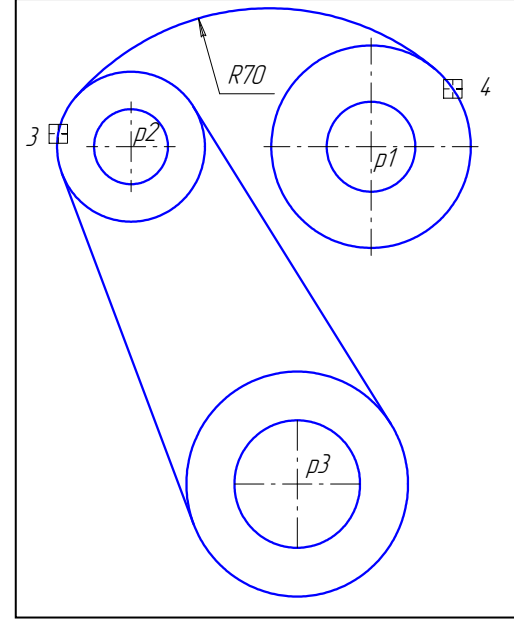

Рис.70

18. Постройте плавное сопряжение окружности о1 и правого отрезка дугой радиусом 32 мм. Включите кнопку **Скругление** на странице Геометрия. В поле **Радиус скругления** в Строке параметров введите значение 32 мм и отключите усечение второго объекта, нажав соответствующую кнопку в Строке параметров. После этого укажите мишенью на окружность о1 (мишень 5) и отрезке (мишень 6). Результат выполнения операции показан на рис. 71.

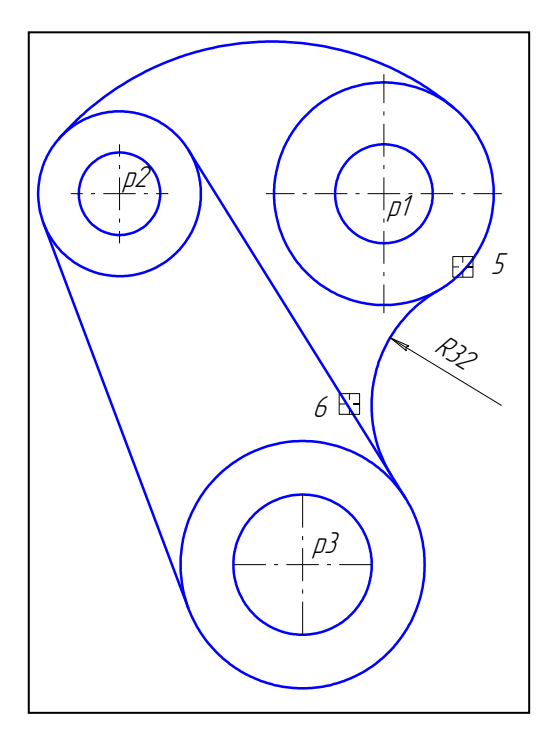

Рис. 71

19. С помощью команды **Усечь кривую** удалите лишний участок окружности о6 (мишень 7) и окружности о4 (мишень 8) рис. 72.

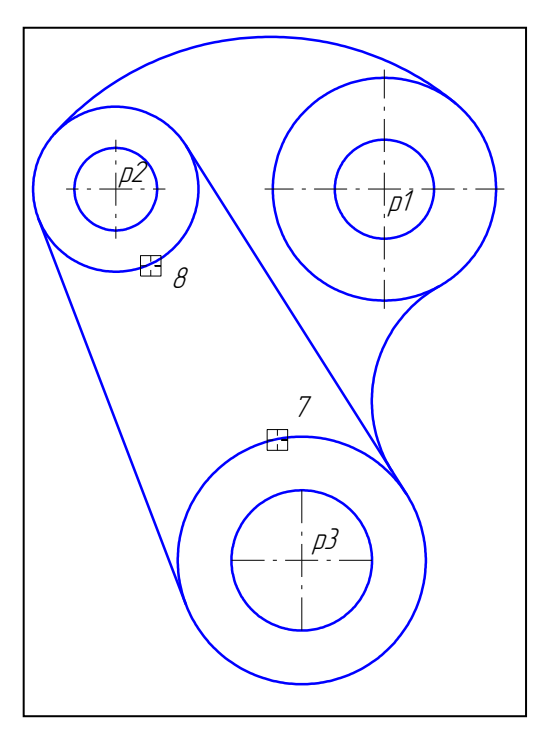

Рис. 72

20. Проставьте размер 45 (рис. 73).

21. Включите кнопку **Штриховка** на странице Геометрические построения. В строке Параметров задайте шаг 3 мм и угол штриховки 45 в соответствующих полях. С помощью кнопки **Ручное рисование границ** на Панели специального управления создайте границу вокруг размерного текста. Щелчком на кнопке **Создать объект** на Панели специального управления создайте границу и укажите курсором точку внутри области штриховки. Щелчком на кнопке **Создать объект** завершите создание штриховки. Результат показан на рис. 73.

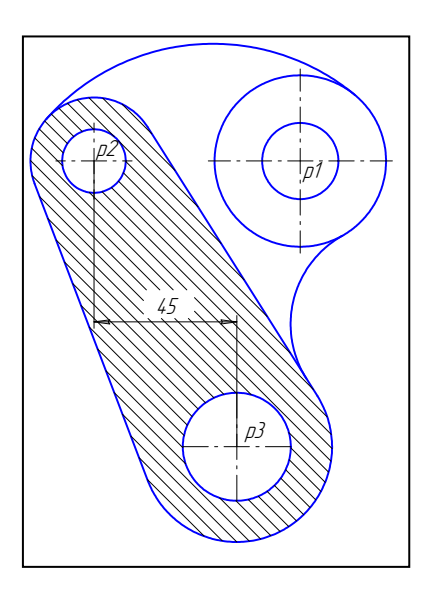

Рис. 73

- 22. Используя чертеж детали на рис. 65 в качестве образца, проставьте все необходимые размеры.
- 23. Щелчком на кнопке **Сохранить документ** запишите чертеж на диск.

#### *Самостоятельная работа № 1.*

**Задание.** Выполните фрагмент чертежа детали, по номеру варианта, заданному преподавателем. Варианты заданий приведены в Приложении А.

Результат сохраните на диске под именем *Самостоятельная 1 – Вариант….*

#### *Практическая работа № 2.*

**Задание.** Выполнить рабочий чертеж детали по изображению на рис. 74;

а) построить три вида;

б) фронтальный и профильный разрезы, совместив их с соответствующими видами;

в) проставить размеры и заполнить основную надпись.

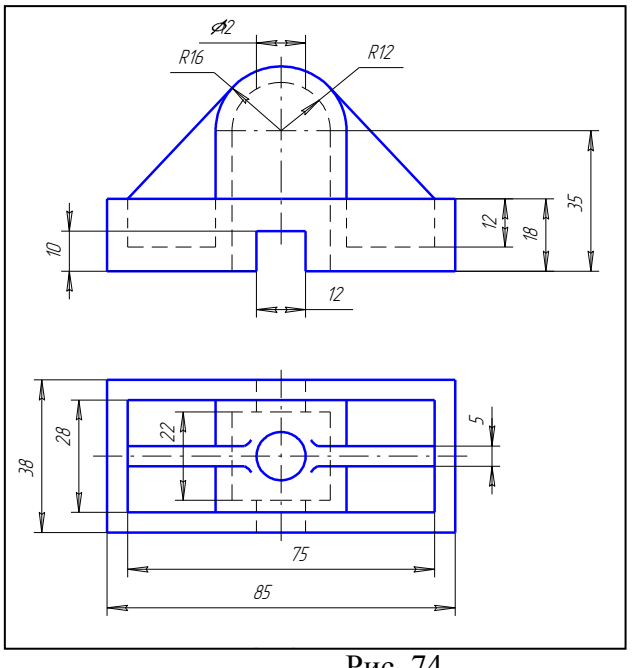

Рис. 74

- 1. Создайте новый документ типа **Лист чертежа**, воспользовавшись для этого командой **Файл – Создать – Лист** или кнопкой **Новый лист** на панели управления. На экране появится рамка чертежа формата А4. Нажмите кнопку **Показать все** на панели управления.
- 2. Измените формат чертежа на А3. Для этого выполните команду **Настройка – Параметры текущего листа.** В диалоговом окне (рис. 75) установите необходимые параметры.

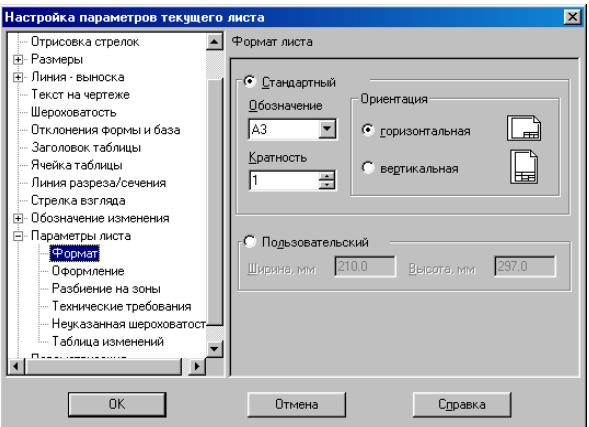

#### Рис. 75

- 3. Сохраните чертеж на диске под именем *Практическая работа 2.*
- 4. Лист чертежа в Компасе может быть скомпонован из нескольких видов с различным масштабом. При создании нового листа в нем только один системный вид с номером 0 и масштабным коэффициентом 1, который изменить нельзя. Чертеж детали выполним в масштабе 2:1. Для этого создайте новый вид 1 с помощью команды **Компоновка - Создать вид …** и установите необходимые параметры вида 1, рис. 76.

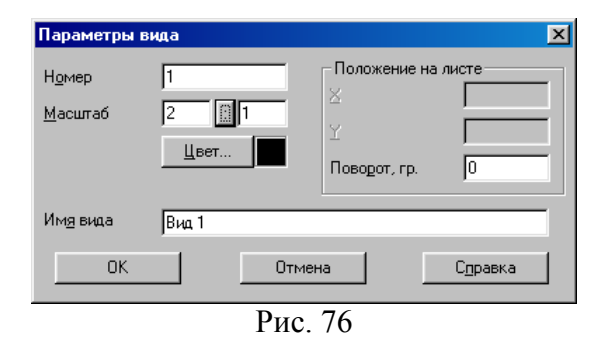

Курсор примет вид символа начала координат, а в строке сообщений появился запрос **Укажите размещение вида на листе**. То есть система спрашивает, в какой точке на листе чертежа будет находиться точка начала координат нового вида. Начало координат удобно выбрать в точке пересечения осевой линии и левого торца главного вида детали (рис. 77). Можно установить курсор «на глаз» или точно указать ее координаты в полях управления координатами курсора, рис. 78. Щелкните левой кнопкой мыши. В указанной точке система зафиксирует точку начала координат созданного вида, в Строке текущего состояния в поле **Вид** появится номер текущего вида 1, то есть система создала новый вид и автоматически сделала его текущим, рис. 79. Теперь абсолютные координаты всех точек будут отсчитываться относительно начала координат созданного вида, а все создаваемые геометрические объекты будут логически принадлежать этому виду. Если необходимо изменить параметры текущего вида (масштаб, точка привязки), выполните это с помощью команды **Компоновка - Параметры текущего вида**, рис. 80.

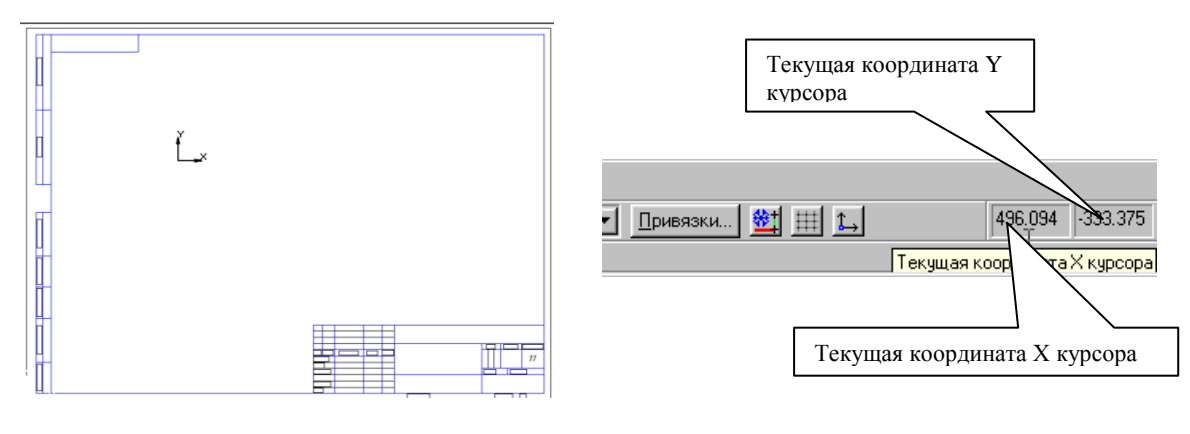

Рис. 77 Рис. 78

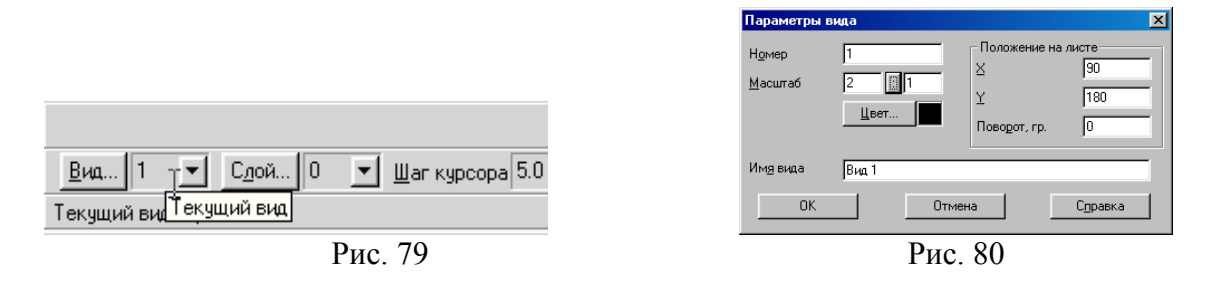

5. Нажмите кнопку **Показать все** на Панели управления. Если расположение изображений выбрано неудачно, можно отредактировать координаты точек привязки для видов 1 и 2. Чтобы сделать вид текущим, воспользуйтесь полем **Текущий вид**, рис. 81, рис. 82. Нужно ввести его номер в поле **Текущий вид** в Строке параметров и нажать клавишу [Enter], или выбрать его из списка видов, который открывается при щелчке на кнопке **Список видов**.

Каждый вид на чертеже может находиться в одном из четырех возможных состояний: текущий, активный, фоновый и погашенный.

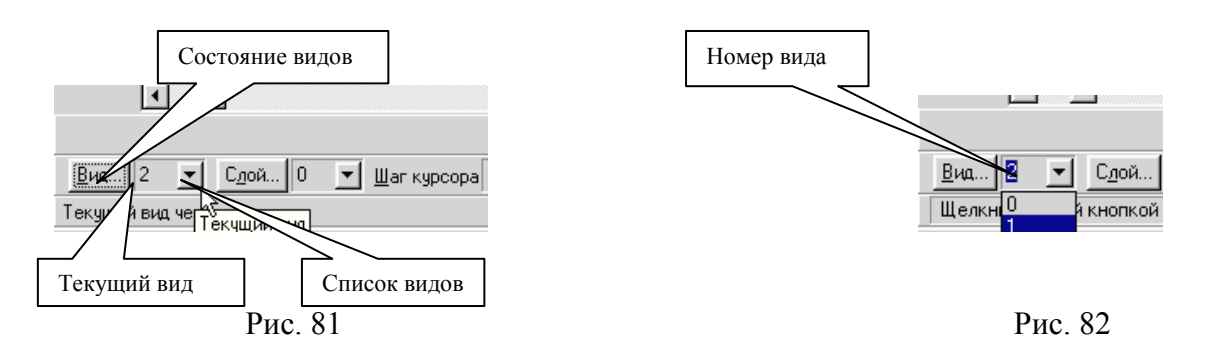

**Текущий** вид всегда единственный в чертеже. В этом виде можно выполнять любые операции по вводу, редактированию и удалению объектов.

Текущий вид обладает важной особенностью: **все вновь создаваемые объекты располагаются в текущем виде и принадлежат именно ему.** 

**Активными** могут быть сразу несколько видов. Элементы активных видов доступны для выполнения операций редактирования и удаления.

**Фоновые** виды доступны только для выполнения операций привязки к точкам или объектам. Эти виды нельзя перемещать, а их содержимое недоступно для редактирования.

**Погашенные** виды отображаются на чертеже только их габаритными рамками, само содержимое видов при этом не показывается.

Для изменения состояния вида нужно выполнить команду **Состояние видов** из меню **Компоновка** или щелкнуть на кнопке **Состояние Видов** в строке параметров. При этом можно изменить состояние видов в диалоговом окне рис. 83.

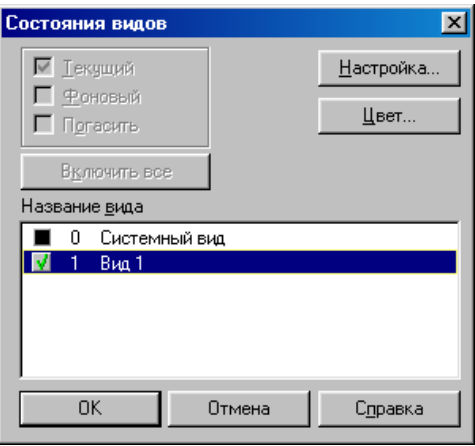

Рис. 83

- 6. Постройте осевые линии для всех видов.
- 7. Постройте изображения трех видов (рис. 84).

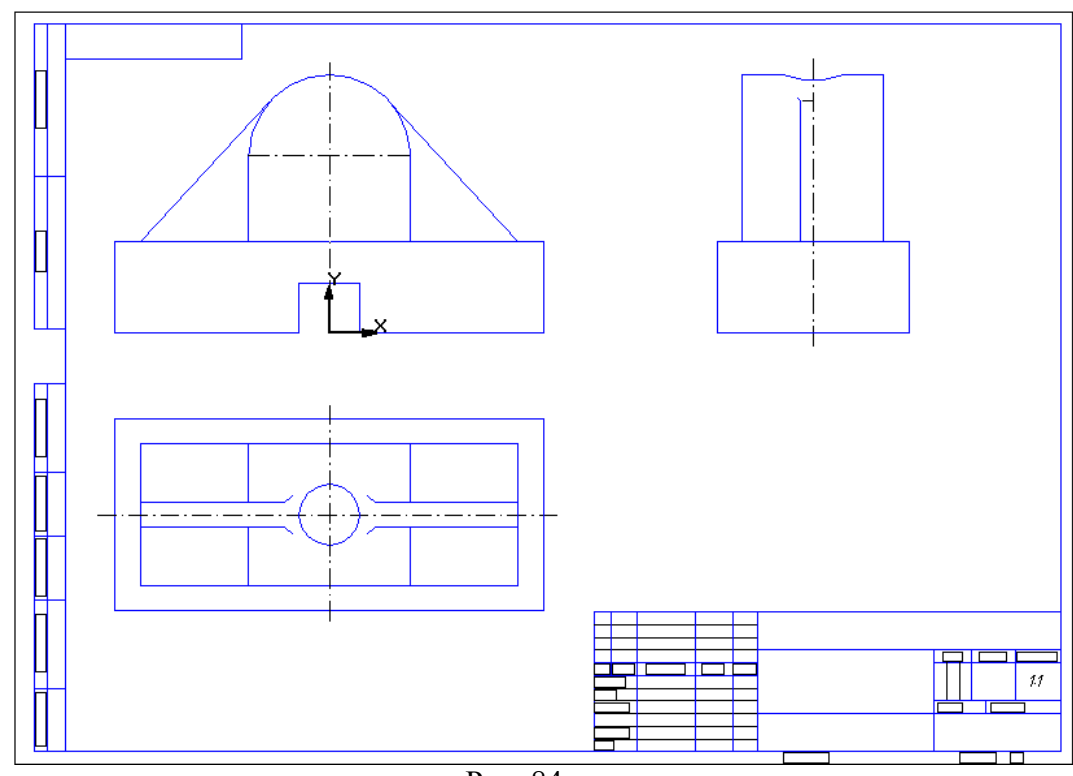

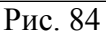

8. На главном виде совместите половину вида с половиной фронтального разреза.

9. На виде слева совместите половину вида с половиной профильного разреза (рис. 85).

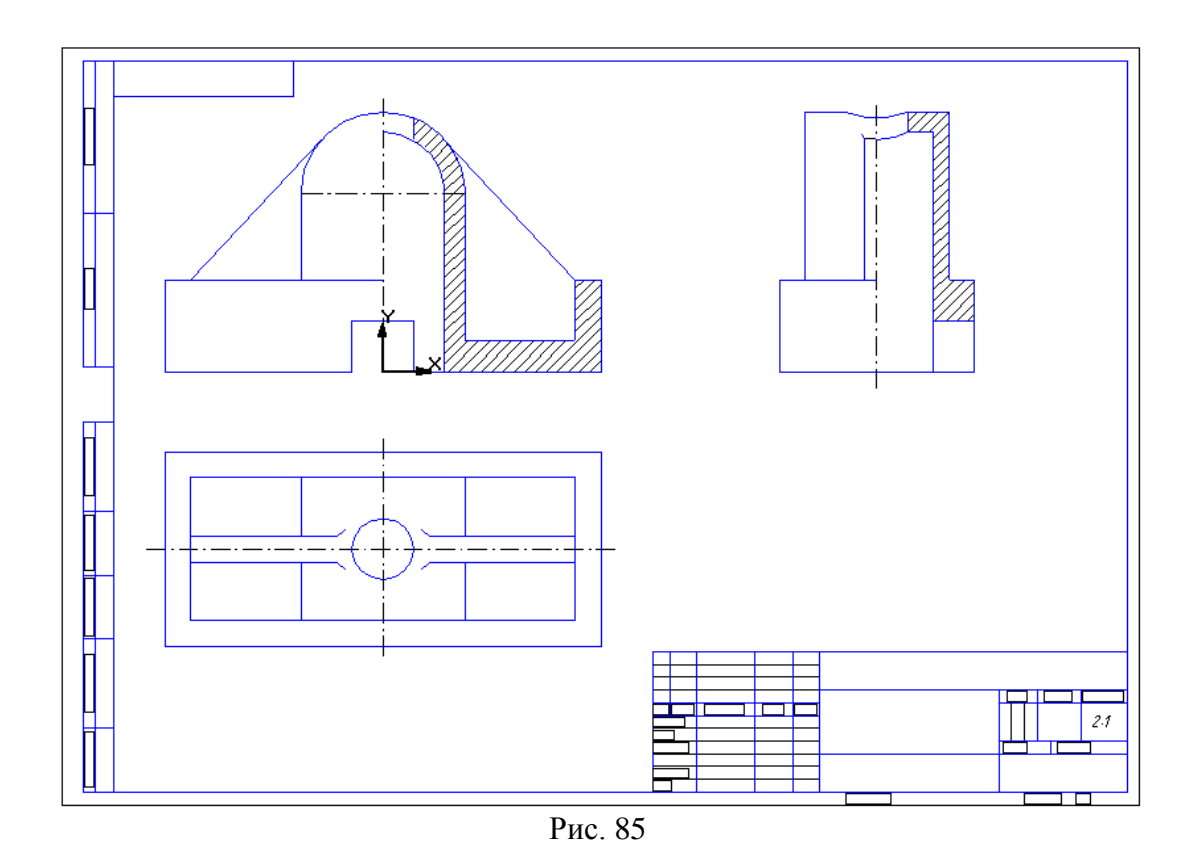

10. Проставьте размеры и заполните основную надпись (рис. 86).

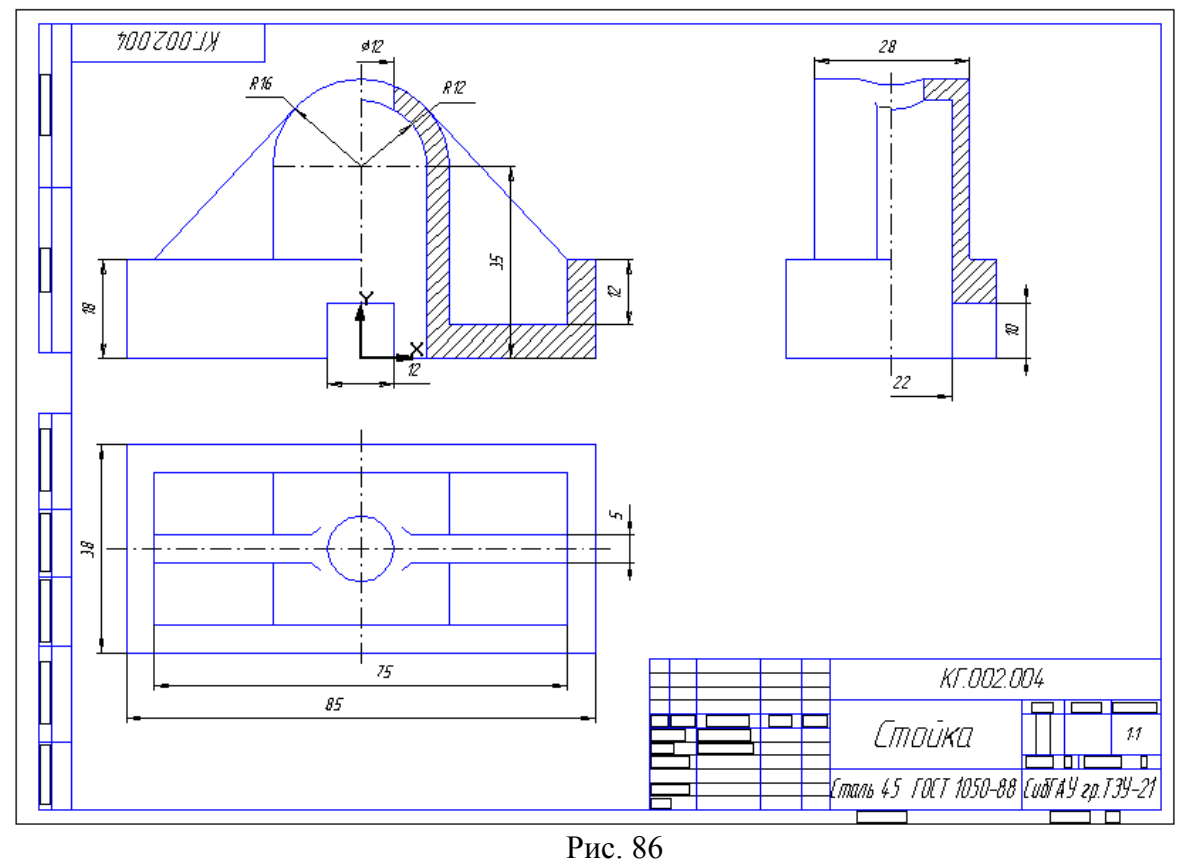

11. Сохраните чертеж в свою рабочую папку.

### *Самостоятельная работа № 2.*

**Задание.** Выполните рабочий чертеж детали, по номеру варианта, заданному преподавателем. Варианты заданий приведены в Приложении Б.

Результат сохраните на диске под именем *Самостоятельная 2 – Вариант….*

### **Библиографический список**

- 1. Кидрук М. Компас 3D V10 / М. Кидрук. СПб.: Питер, 2010. 560с.
- 2. Потемкин А. Трехмерное твердотельное моделирование /А Потемкин.
- М.: КомпьютерПресс, 2011.-296с.

3. Большаков В. П. Инженерная и компьютерная графика: практикум /В.П. Большаков. - СПб. : БХВ-Петербург, 2009. - 575 с.

4. Потемкин А. Инженерная графика /А. Потемкин. – М.: Издательство Лори, 2009. – 160 с.

Дополнительные источники:

- 1. [http://kompas-edu.ru.](http://kompas-edu.ru/)
- 2. [http://www.ascon.ru.](http://www.ascon.ru/)
- 3. http://.kompasvideo.ru

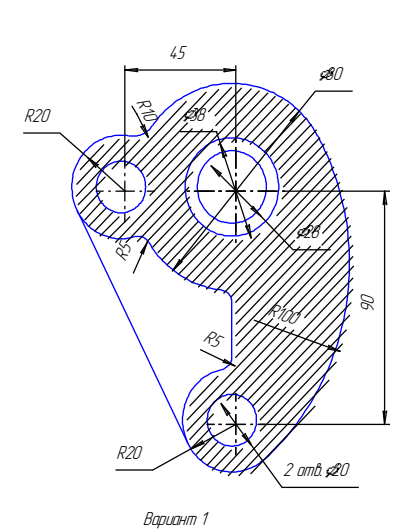

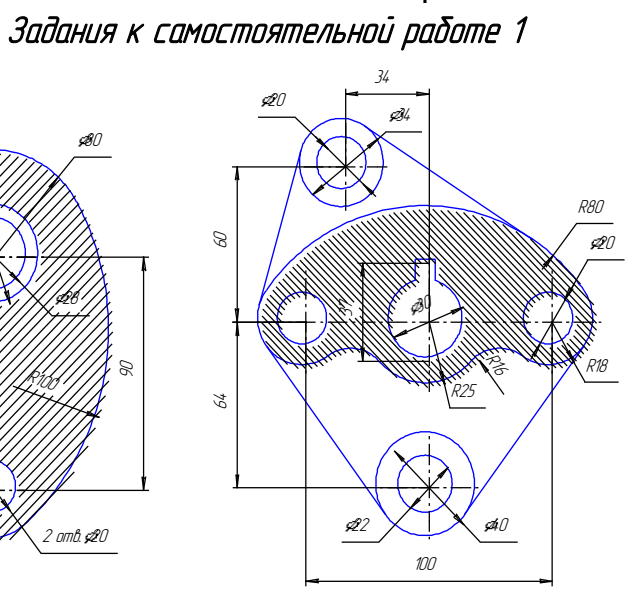

Приложение А

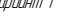

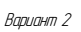

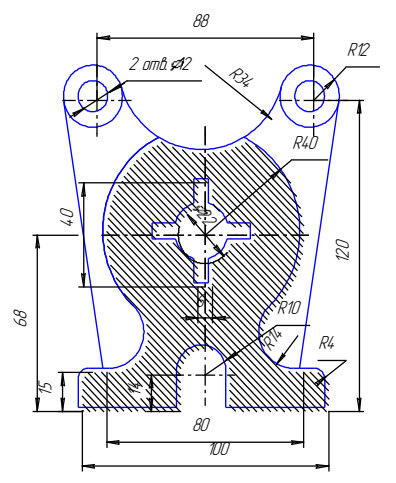

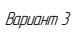

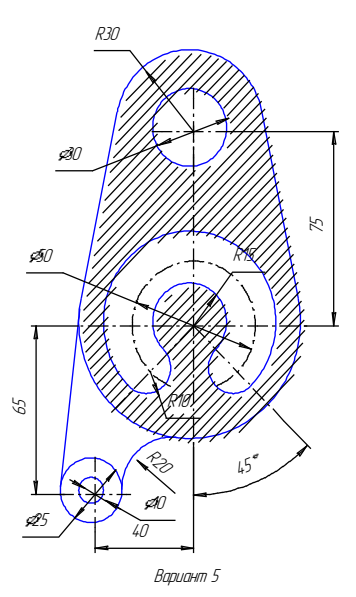

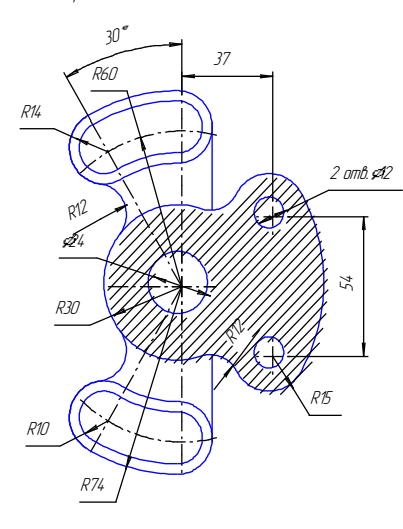

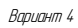

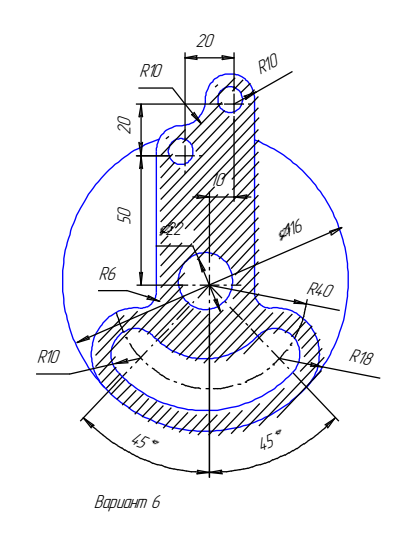

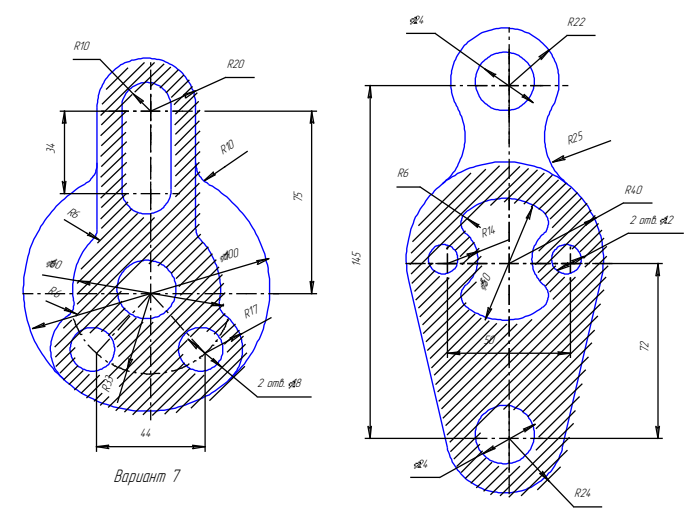

Вариант 8

.<br>P30

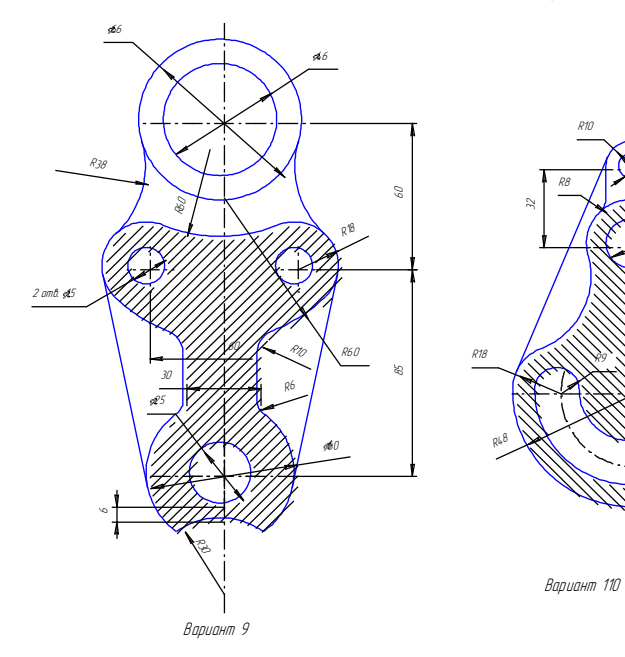

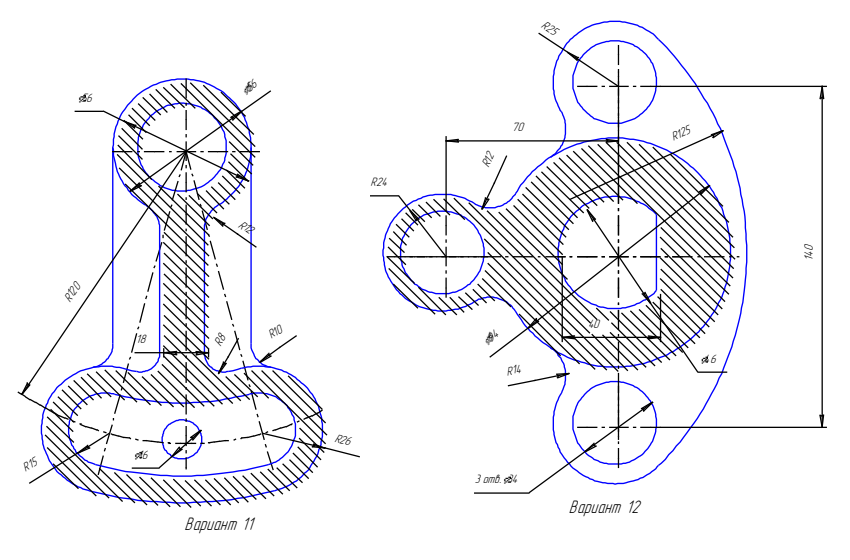

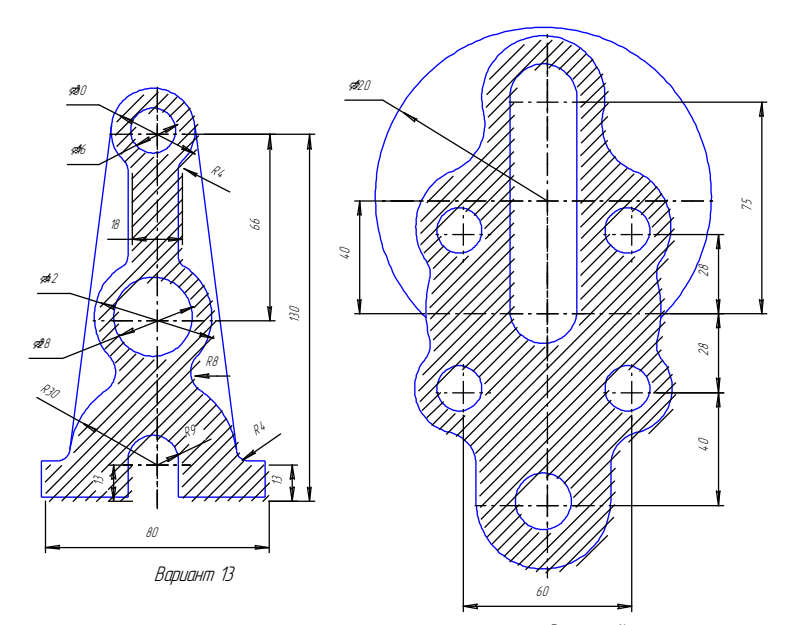

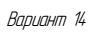

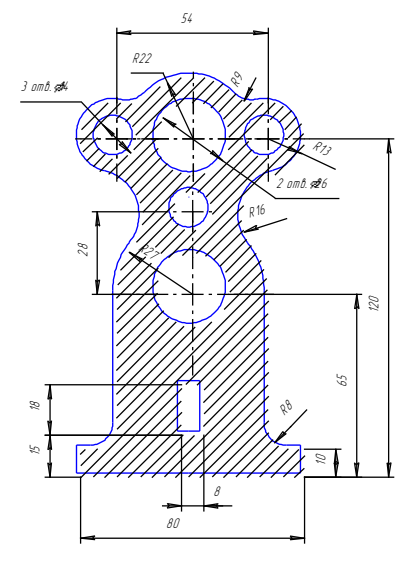

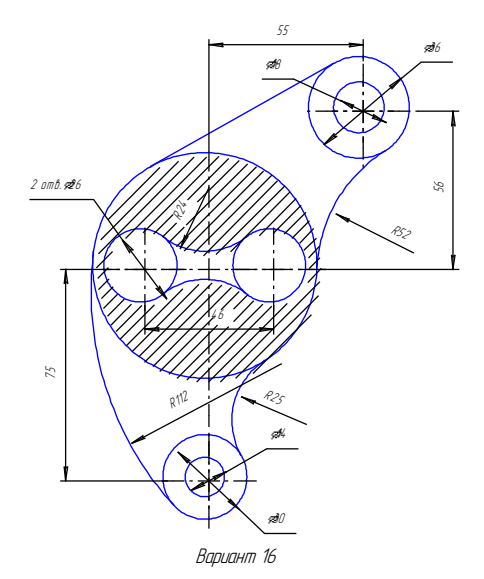

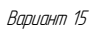

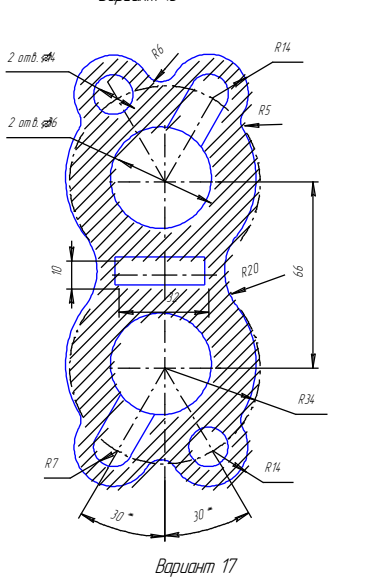

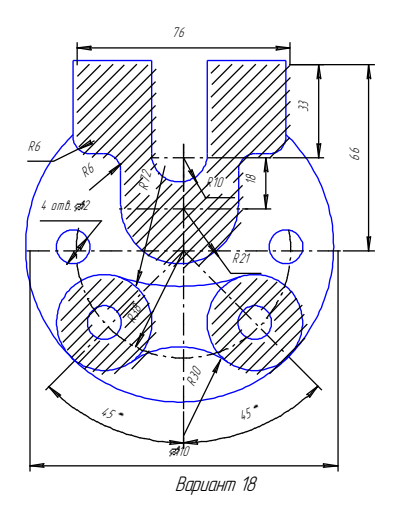

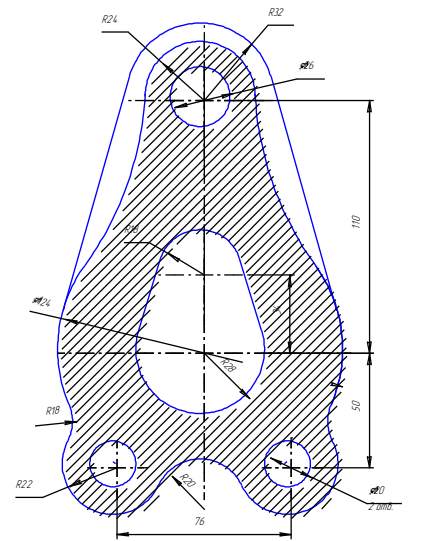

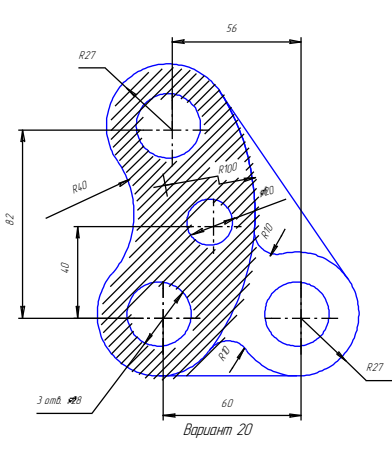

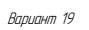

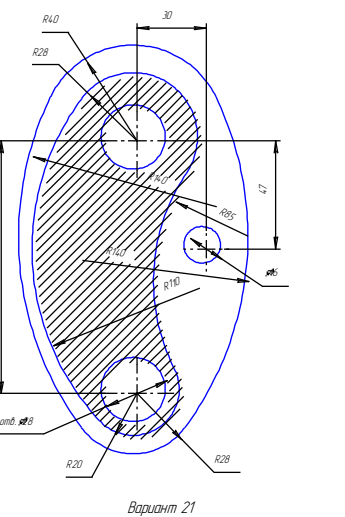

in.

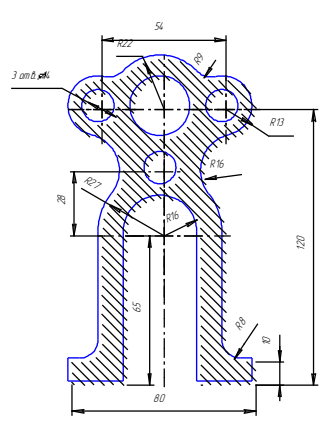

Вариант 22

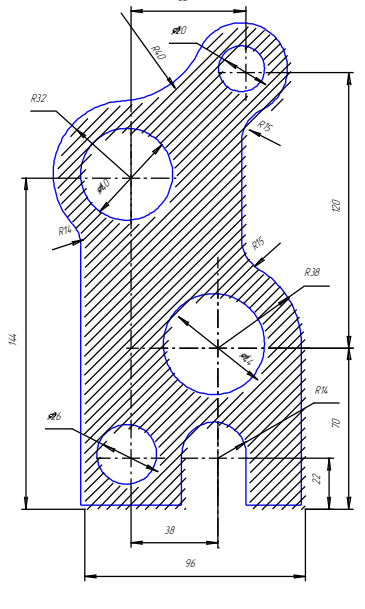

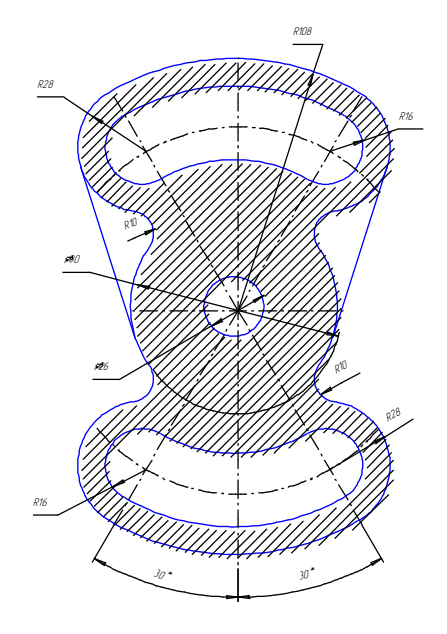

Вариант 23

Вариант 24

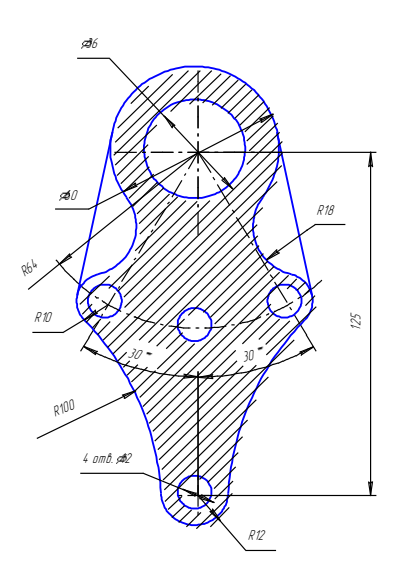

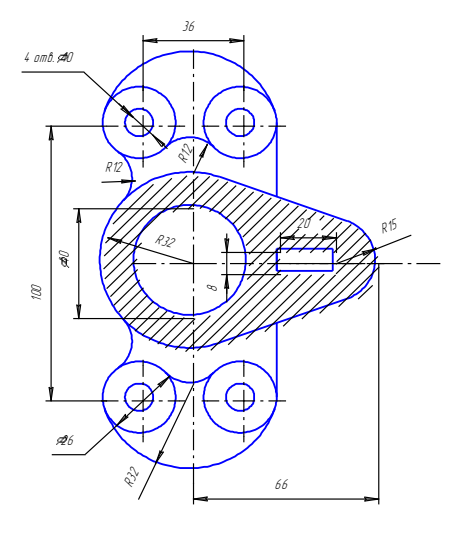

Вариант 26

Вариант 25

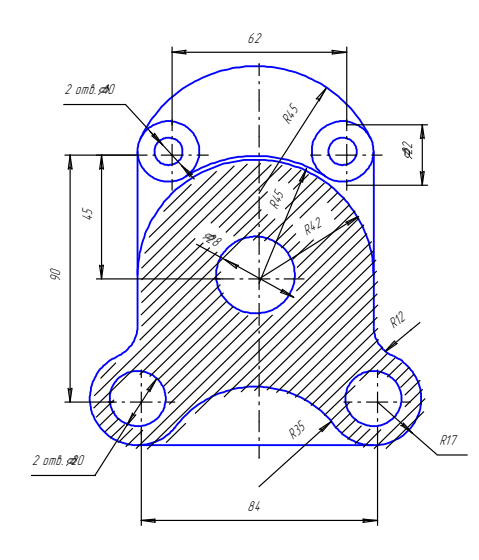

Вариант 27

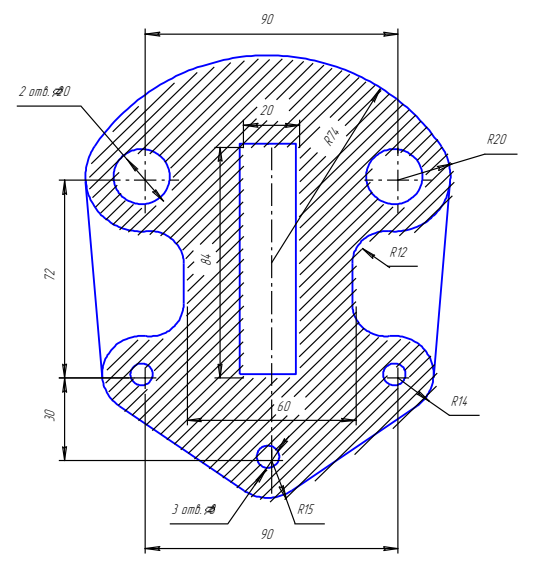

Вариант 28

## Приложение Б

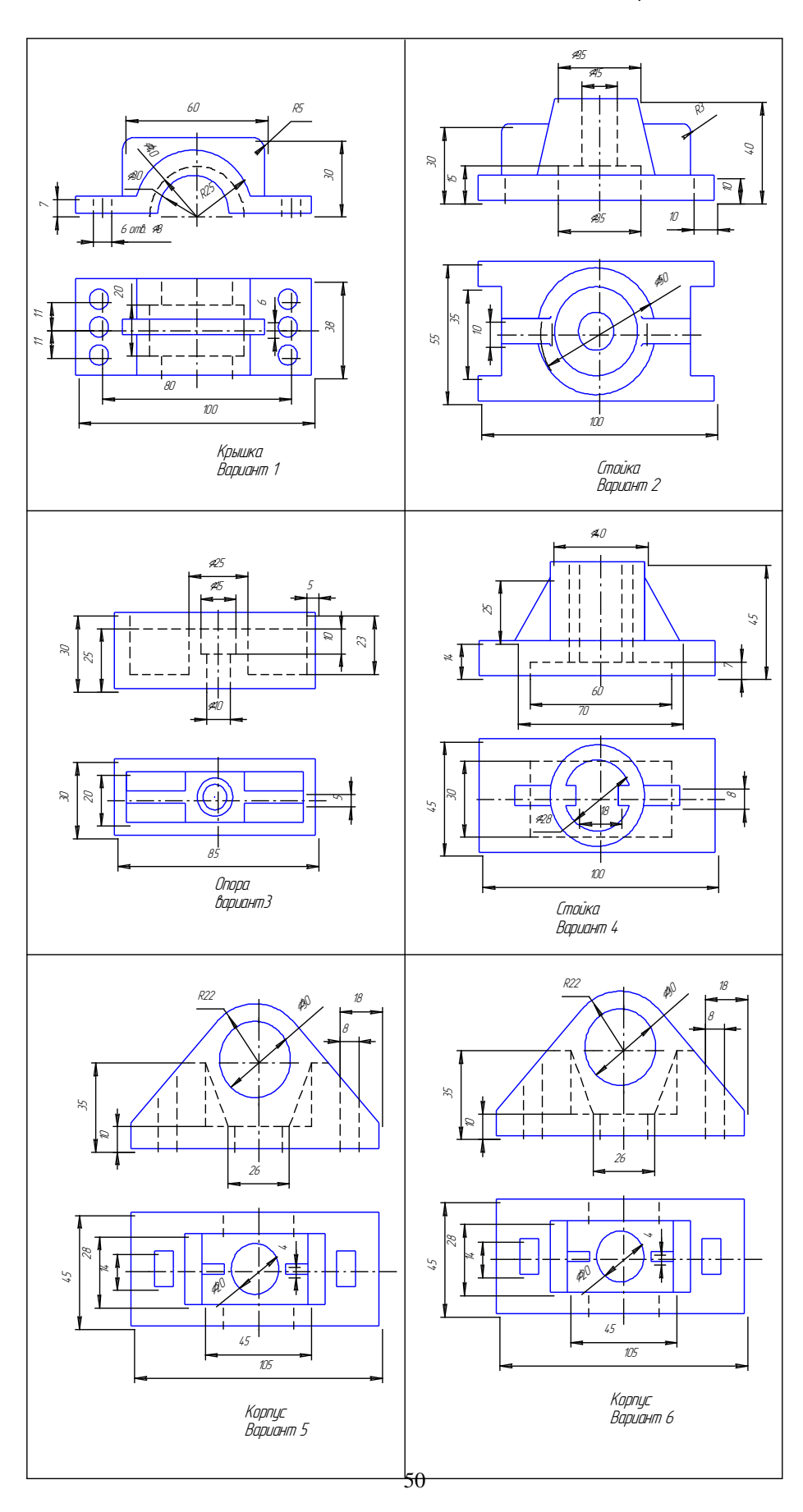

# Задания к самостоятельной работе 2

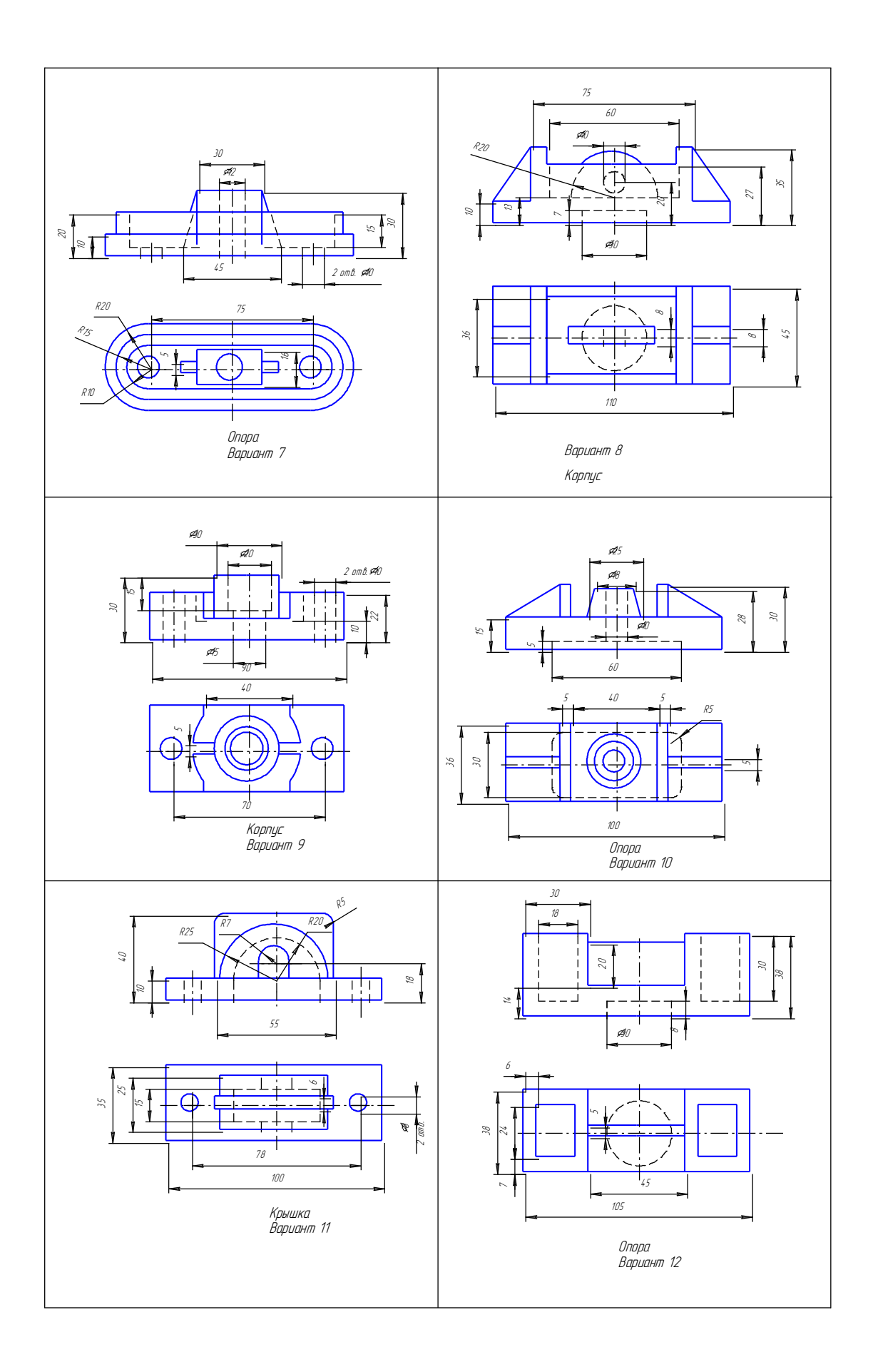

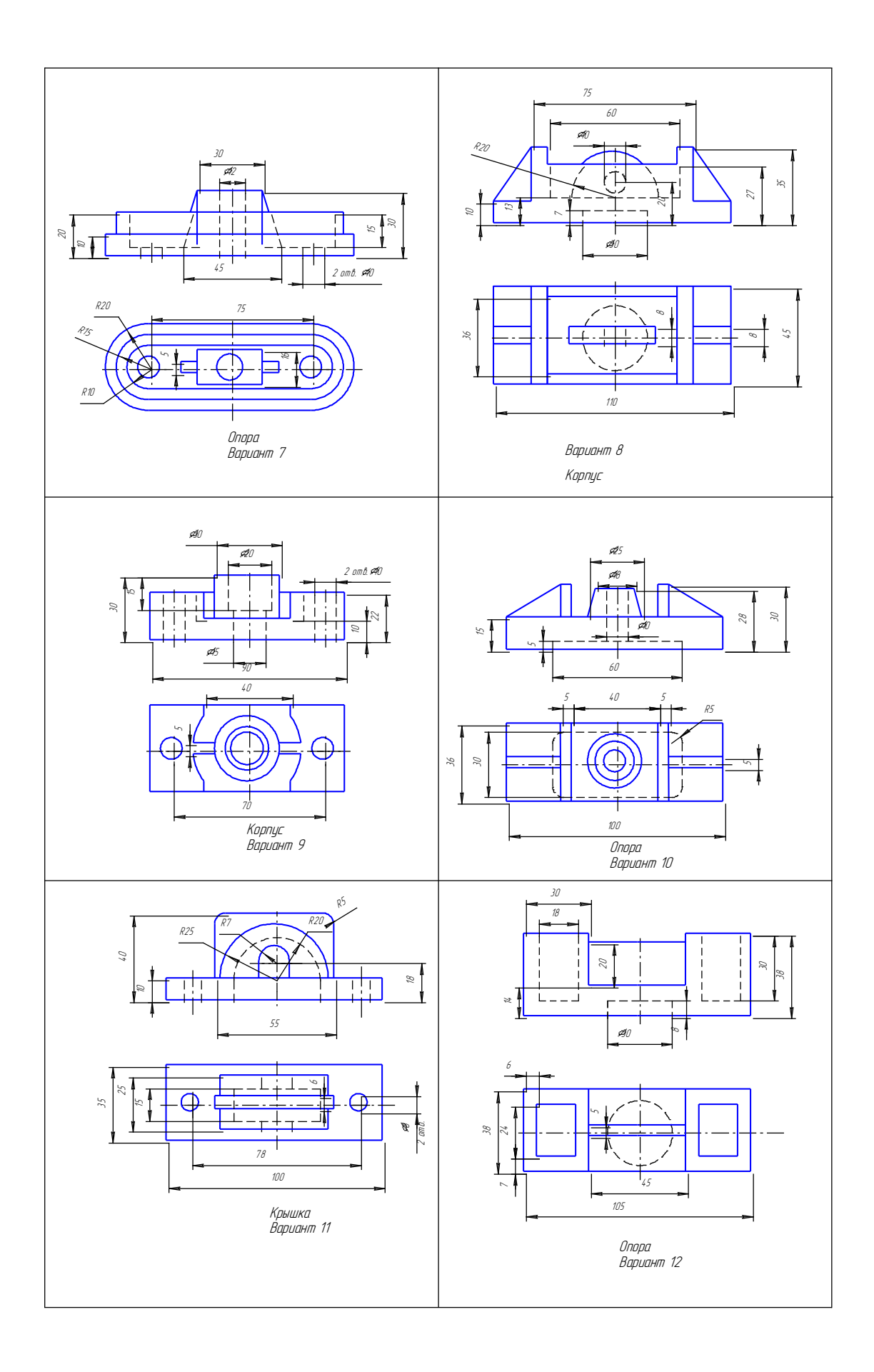

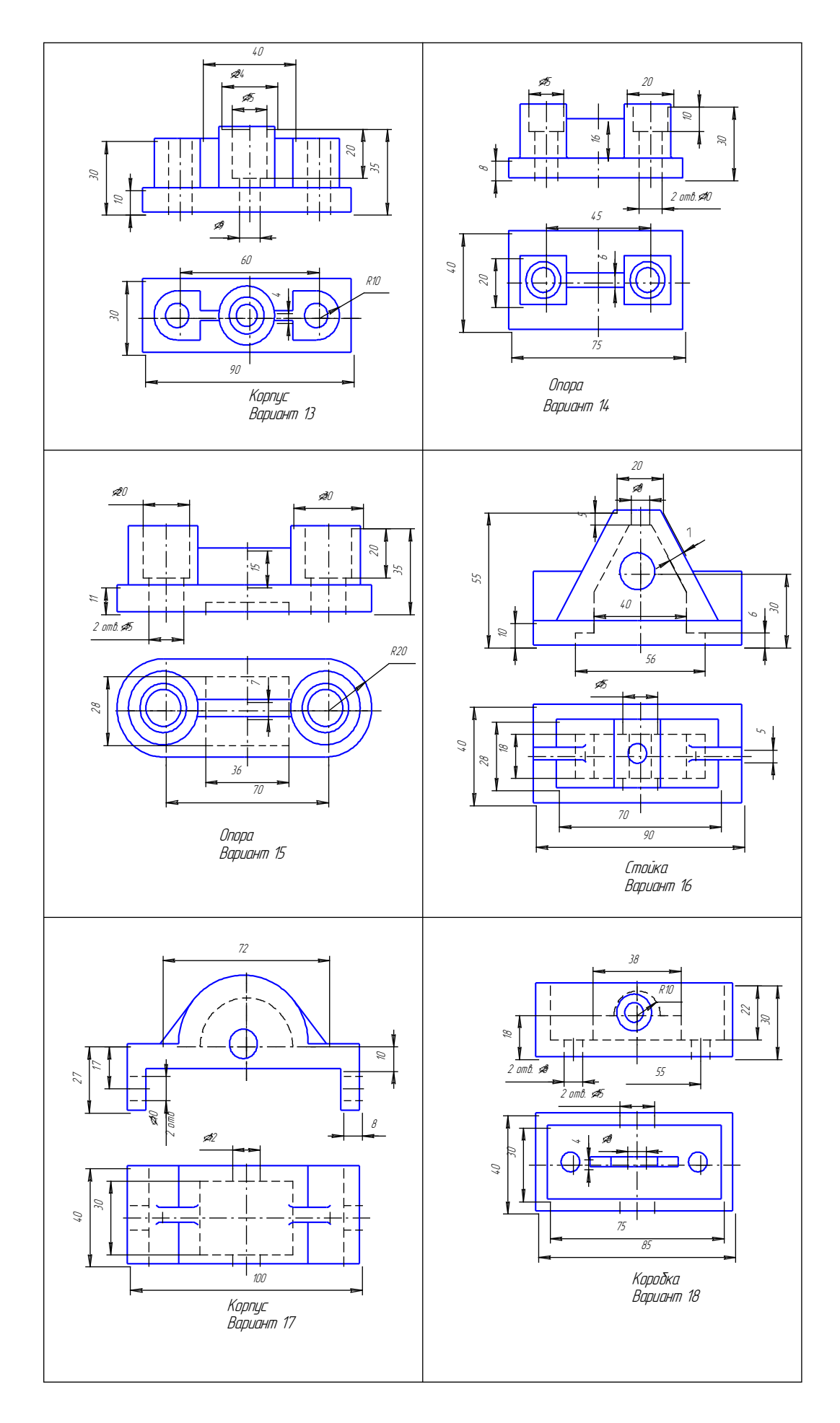

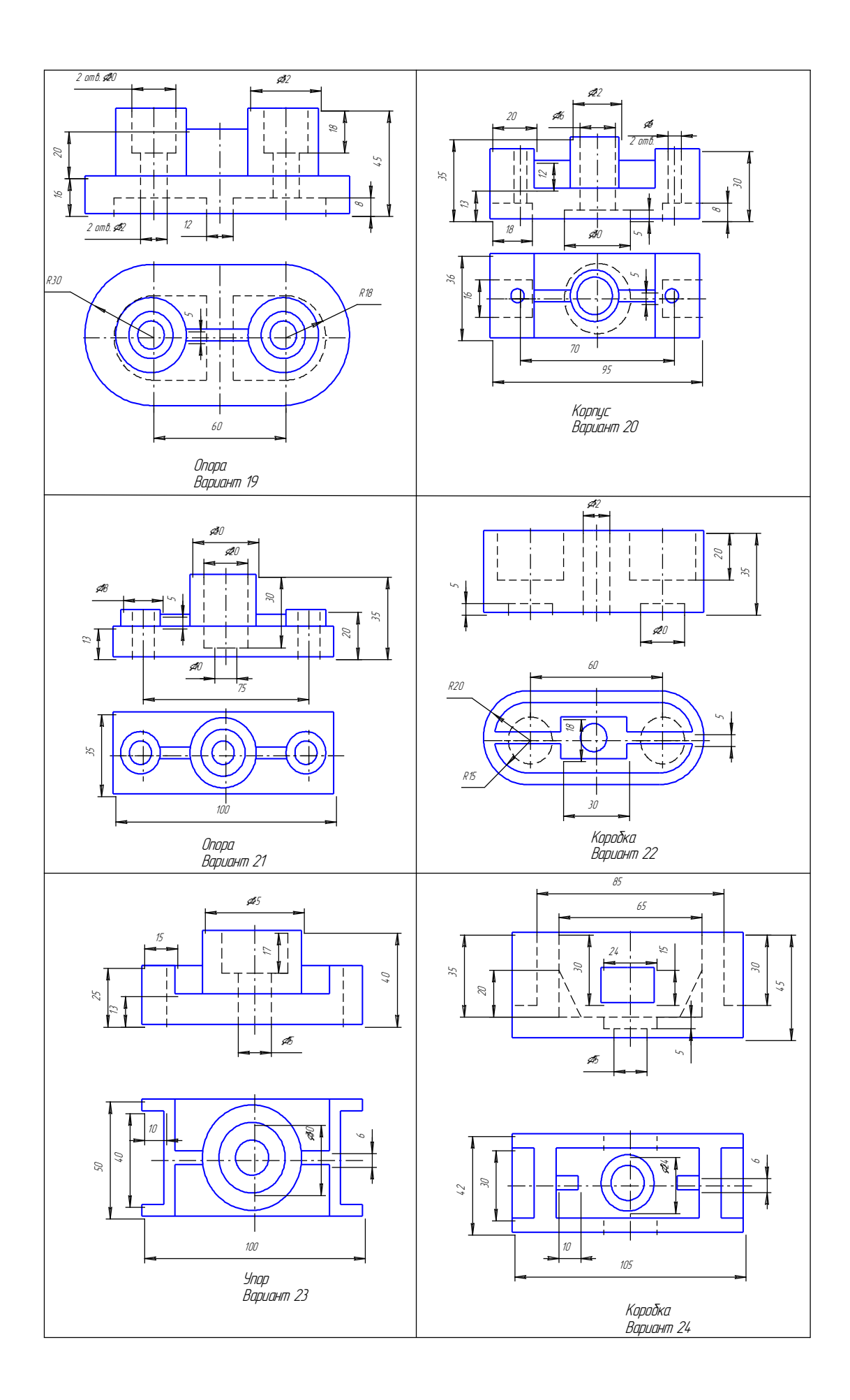

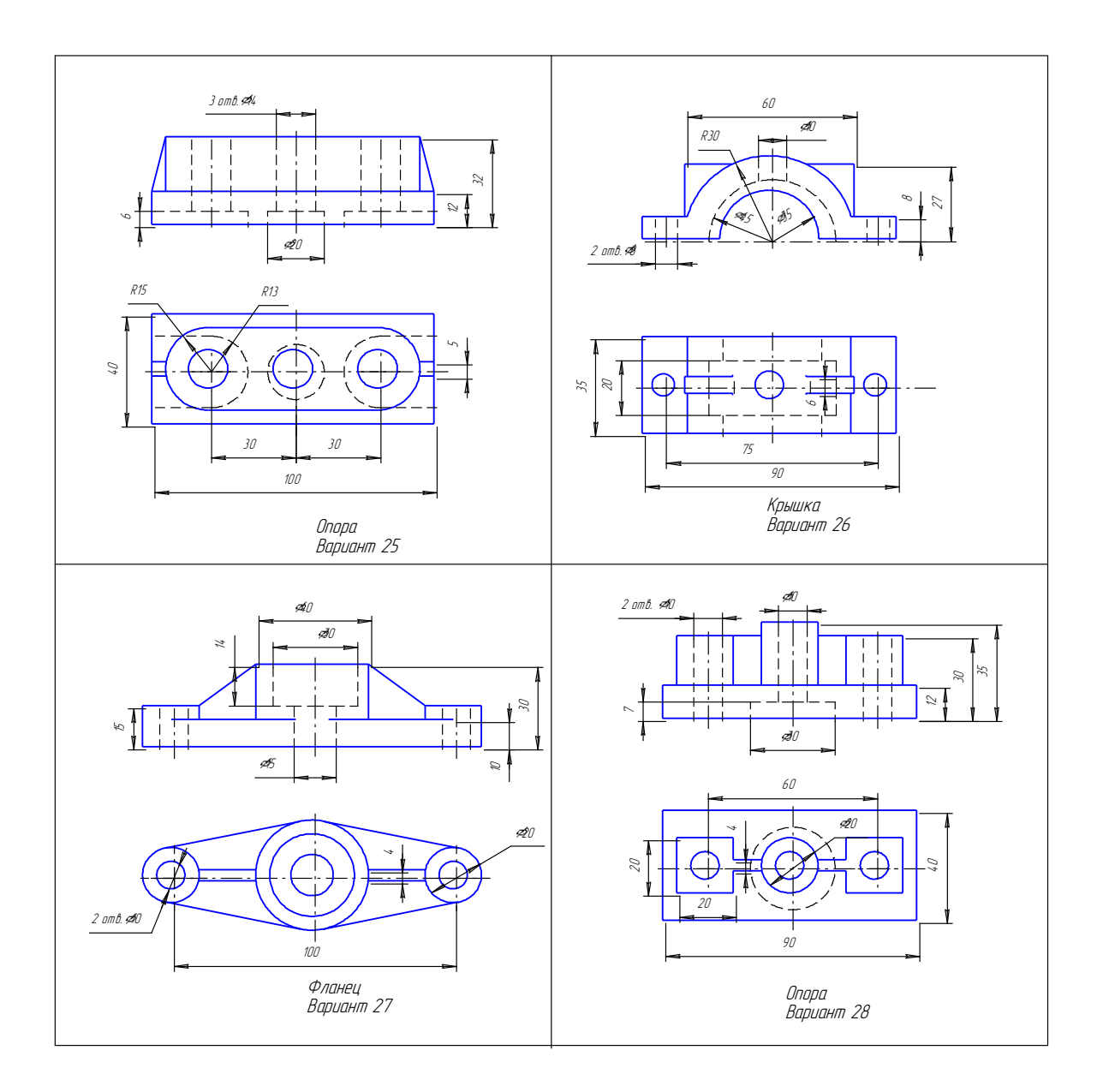